# ELABORACIÓN DE RECURSOS DIDÁCTICOS CON

# **GUADALINEX**

Paco Villegas

23 enero de 2006

# **Índice general**

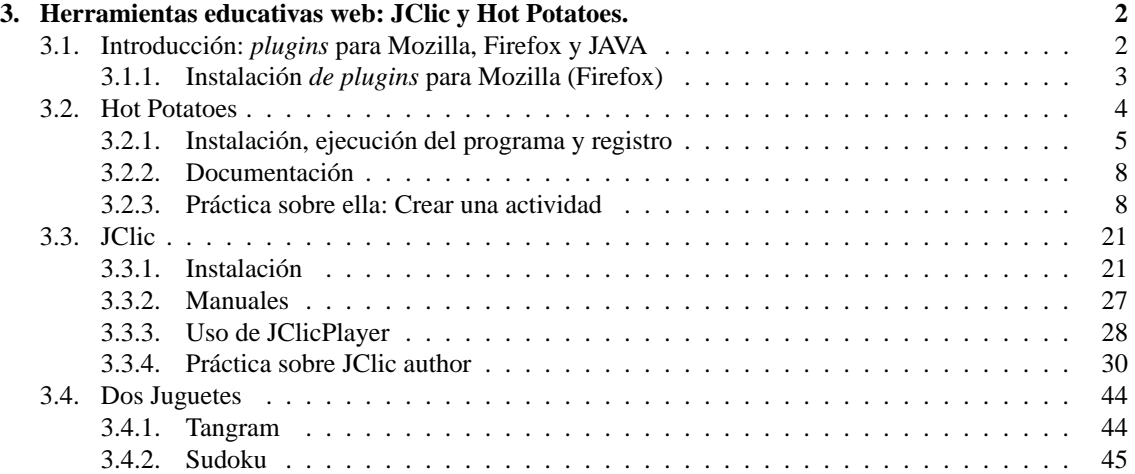

# <span id="page-2-0"></span>**Capítulo 3**

# **Herramientas educativas web: JClic y Hot Potatoes.**

Para ser hombre no basta con nacer, sino que hay también que aprender.

. . .

Es el momento de recordar que la pedagogía tiene mucho más de arte que de ciencia, es decir que admite consejos y técnicas pero que nunca se domina más que por el ejercicio mismo de cada día, que tanto debe en los casos más afortunados a la intuición.

*El valor de Educar*, FERNANDO SAVATER.

Comencemos a trabajar con doss aplicaciones muy interesantes para generar actividades susceptibles de ser llevadas a nuestra clases, se trata de JClic y Hot Potatoes.

La primera está instalada por defecto en las aulas TIC, si bien no ocurre lo mismo con la segunda. Por otro lado, ninguna de las dos está a nuestra dispoción si trabajamos en casa, así que antes de meternos de lleno en la tarea, es necesario que veamos la forma de poder trabajar con ellas usando nuestro ordenador personal. Ambas aplicaciones están realizadas con el lenguaje Java, así que para poder acceder a ellas es necesario que tengamos JAVA instalado.

Comentar de nuevo que voy a explicar cómo se puede trabajar con estos programas tanto en casa como en los centros lo que hace que de nuevo el número de folios sea abultado. Los apartados relativos a la instalación de los mismos en el ordenador personal no es necesario leerlos para aquellas personas que solo vayan a trabajar con los ordenadores disponibles en los centros TIC.

# <span id="page-2-1"></span>**3.1. Introducción:** *plugins* **para Mozilla, Firefox y JAVA**

Su utilización es sencilla e intuitiva y todos estamos familiarizados con este tipo de programas. Se trata de un navegador muy configurable. Además de navegar por la red, con Mozilla podemos crear páginas web y gestionar nuestras cuentas de correo.

Para navegar con Mozilla, **Aplicaciones**→**Internet**→**Mozilla**→**Mozilla (Navegador Web)**, o des-de un terminal ejecutar<sup>[1](#page-2-2)</sup>

\$ mozilla &

y tendremos nuestro navegador en pantalla.

<span id="page-2-2"></span><sup>1</sup>El signo & detrás de un comando es para que éste se ejecute en segundo plano y deje libre el terminal por si queremos introducir otros.

### <span id="page-3-0"></span>**3.1.1. Instalación** *de plugins* **para Mozilla (Firefox)**

Δ

! Este apartado sólo hemos de leerlo si trabajamos desde nuestro ordenador "casero" ya que en los centros está instalado y no es necesario hacer nada. Si sólo se trabaja con el ordenador de los centros se puede saltar lo que sigue y pasar directamente a [3.2](#page-4-0) en la página siguiente

Para disponer de múltiples *plugins* para mozilla (applets de java, flash, ...) disponemos de un paquete vir-tual que es de todo punto recomendable instalar en nuestro ordenador<sup>[2](#page-3-1)</sup>, se trata del paquete mozilla-plugins. Así que, recordemos que podemos instalalo como root si ejecutamos:

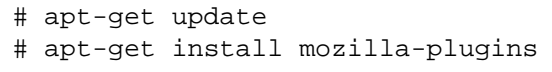

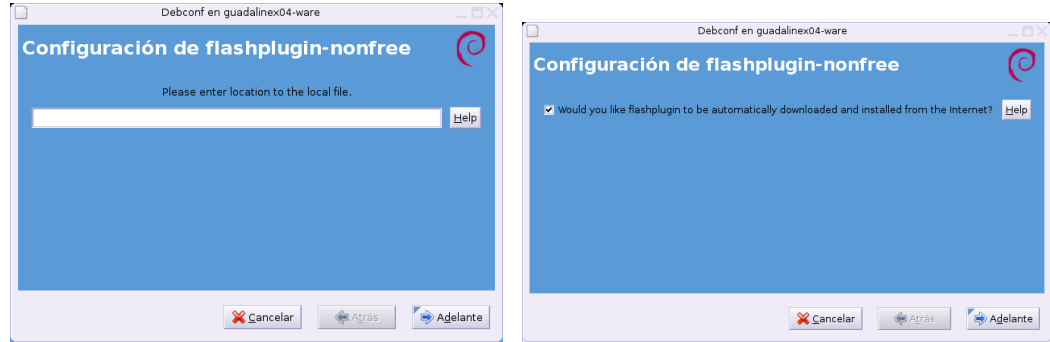

Tendremos que aceptar en ambas ventanas para que supuestamente se "descargue" el plugins para flash. Después habrá que aceptar en la licencia de uso de Java, para eso, tras leeerla -;), pulsaremos sobre la letra **q** y aceptaremos los términos escribiendo yes.

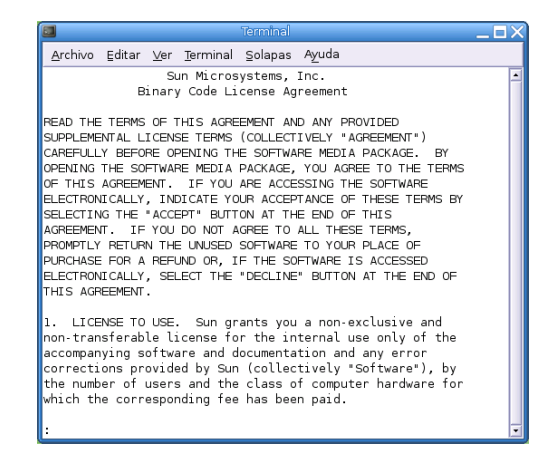

Cuando reiniciemos mozilla, los cambios serán efectivos.

! El paquete que debe instalar flash no funciona actualmente como debe. De manera que aunque aparentemente se instala correctamente no es así y no podremos visualizar en nuestros navegadores ficheros flash (swf). Se debe a que la ruta de la que debería bajarse el tar.gz que contiene los ficheros necesarios ha cambiado de lugar<sup>[3](#page-3-2)</sup>. Podemos optar por bajar desde

<http://www.macromedia.com/shockwave/download/alternates/>

el fichero install\_flash\_player\_7\_linux.tar.gz y hacerlo a mano, o mejor arreglar nosotros el entuerto y arreglar el problema de la ruta desde donde se lo ha de bajar. Si optamos por esto último:

<span id="page-3-1"></span><sup>2</sup>Debería estar instalado en los centros TIC.

<span id="page-3-2"></span><sup>3</sup>Se lo intenta bajar de un lugar no existente http://macromedia.rediris.es/tarball/debian

1. Modifiquemos como root el fichero /etc/update-flashplugin.conf.rb. Su contenido debe quedar tal cual muestra la salida del comando cat aplicada al fichero

```
paco@guadalinex2004:~$ cat /etc/update-flashplugin.conf.rb
# -*- ruby -*-
#
module UpdateFlashPluginConf
  SITES = \{"fpdownload.macromedia.com" => "/get/flashplayer/current/",
  }
end
```
Es decir, hemos de dejar sólo la línea

"fpdownload.macromedia.com" => "/get/flashplayer/current/",

Así que desde un terminal, ejecutamos su, introducimos las password del root y escribimos #gedit /etc/update-flashplugin.conf.rb

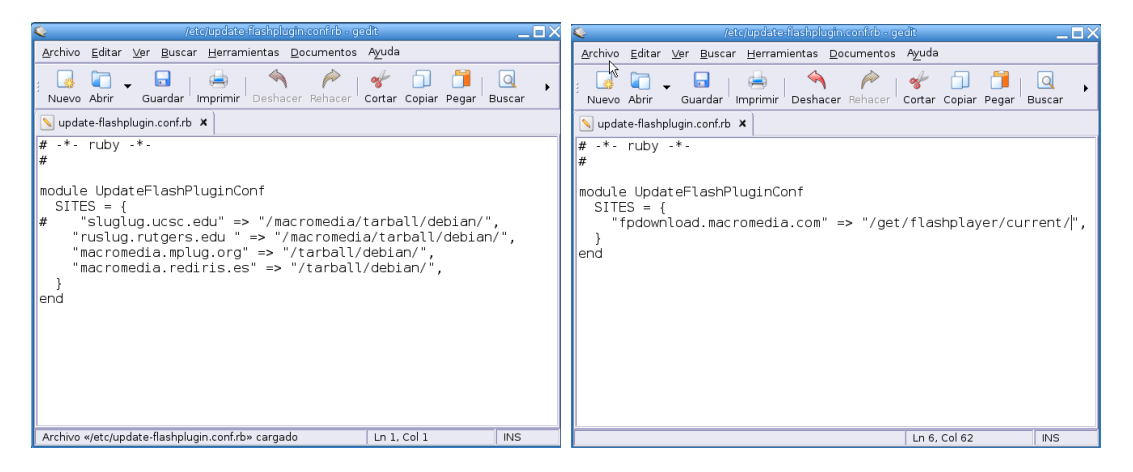

Con nuestro editor favorito abierto, modifiquemos el fichero tal cual se ha comentado anteriomente. Una vez guardado

2. ejecutemos

Δ

#update-flashplugins -f

Ahora sí, todo irá como debe.

## <span id="page-4-0"></span>**3.2. Hot Potatoes**

La popular aplicación Hot Potatoes creada por la University of Victoria<sup>[4](#page-4-1)</sup>, se distribuye como FREE - **no GPL** - ya que según indican textualmente en la propia web: "*El uso de Hot Potatoes es gratuito para particulares y para instituciones educativas sin ánimo de lucro a condición de que los materiales que se elaboren con este programa se distribuyan gatuitamente a través de la WWW a toda persona interesada*..." Si queremos conocer los términos exactos de su uso podemos visitar [http://www.](http://www.halfbakedsoftware.com/hot_pot_licence_terms.php#spanish) [halfbakedsoftware.com/hot\\_pot\\_licence\\_terms.php#spanish](http://www.halfbakedsoftware.com/hot_pot_licence_terms.php#spanish).

La hemos conocido como una aplicación que sólo podía ser ejecutada en MS-Windows, pero existe una versión BETA (no definitiva) que funciona perfectamente utilizando JAVA en Guadalinex.

Hot Potatoes en un conjunto de seis herramientas para crear actividades interactivas basadas en páginas webs. Permite realizar los siguientes tipos de ejercicios:

<span id="page-4-1"></span><sup>4</sup>La web oficial es <http://hotpot.uvic.ca/>

- Ejercicios de elección múltiple **JQuiz**. Permite crear test de varios tipos de preguntas, cada pregunta puede tener múltiples respuestas y cualquier número de ellas pueden ser correctas. En contestación a cada respuesta se da al estudiante una retroalimentación específica y aparece el porcentaje de aciertos cada vez que se selecciona una respuesta correcta.
- Ejercicios de rellenar huecos **JCloze**. Con él podemos crear actividades de rellenar huecos, se pueden poner un número ilimitado de posibles respuestas correctas para cada hueco, en el caso de no conocer la respuesta se puede pedir ayuda y mostrará una letra de la respuesta correcta. También podemos añadir pistas para cada hueco.
- Con **JCross** creas crucigramas y puedes usar una cuadrícula de cualquier tamaño.
- Ejercicios de emparejamiento u ordenación **JMatch**. Una lista de elementos aparecen en la izquierda (estos pueden ser imágenes o texto), con elementos desordenados a la derecha.
- Usando **JMix** crearás ejercicios de reconstrucción de frases o párrafos a partir de palabras desordenadas.

#### <span id="page-5-0"></span>**3.2.1. Instalación, ejecución del programa y registro**

Esta aplicación no está instalada en los centros de educación, así que si deseamos disponer de ella tenemos que instalarla. Veremos dos formas de hacerlo

- la primera es más "compleja" y se justifica desde la perspectiva de que en los centros no podemos instalar aplicaciones como root, pero presenta la ventaja de que se puede usar tanto en los centros de enseñanaza como en nuestro ordenador personal.
- la segunda forma (a partir de un paquete .deb disponible en los repositorios de Linex) es más fácil y si la usamos el acceso a la aplicación estará disponible para todos los usuarios del sistema. Como inconveniente: sólo podemos realizarla en ordenadores dónde nosotros seamos los dueños y señores.

En ambos casos partiremos de que JAVA está instalado<sup>[5](#page-5-1)</sup>:

#### **Si no podemos ser el root (centro TIC)**

Δ

Una opción es obtener el fichero de Hot Potatoes para JAVA desde [http://hotpot.uvic.ca/](http://hotpot.uvic.ca/javahotpot60.zip) [javahotpot60.zip](http://hotpot.uvic.ca/javahotpot60.zip), pero entonces tendremos los menús del programa en inglés.

Si preferís el entorno en castellano (yo al menos lo prefiero así) he configurado el programa para que directamente se instale con el idioma español, en este caso tenéis que bajarlo del curso en lugar de la dirección anterior. El fichero a bajar es javahotpot60-es.zip.

Una vez que tenemos el fichero en nuestro ordenador, lo descomprimimos desde el gestor de ficheros (Nautilus), para eso pulsar sobre él con el botón derecho del ratón y en el menú emergente optar por **Extraer aquí**. En la instalación supondré que se trabaja con la versión disponible en el curso, si no es así, solo hay que cambiar javahotpot60-es.zip por javahotpot60.zip

<span id="page-5-1"></span> $5$ Debemos tener en cuenta que JAVA ha de estar instalado. Si hemos instalado el paquete mozilla-plugins lo estaría ya. En caso contrario, y si optamos por instalar sólo el paquete necesario optaremos por:

<sup>#</sup> apt-get install j2re1.4

Debemos aceptar los términos de la Licencia (para saltarlos, una vez leidos, pulsamos "q") y escribimos "yes" - si pasamos por alto este paso no se instalará JAVA.

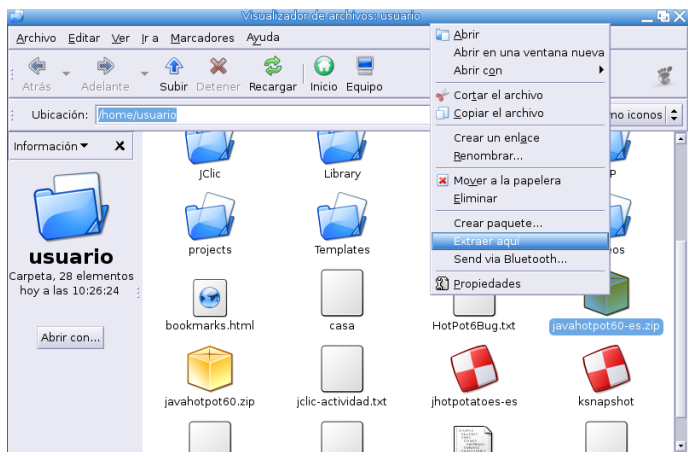

o, desde una terminal

Δ

\$ unzip javahotpot60-es.zip

 $\hat{\infty}$ 

Esto nos generará un nuevo directorio llamado JavaHotPot (tendremos que recargar Recargar la página para verlo). En él se encuentra la aplicación, que podemos ejecutarla situándonos en ese directorio

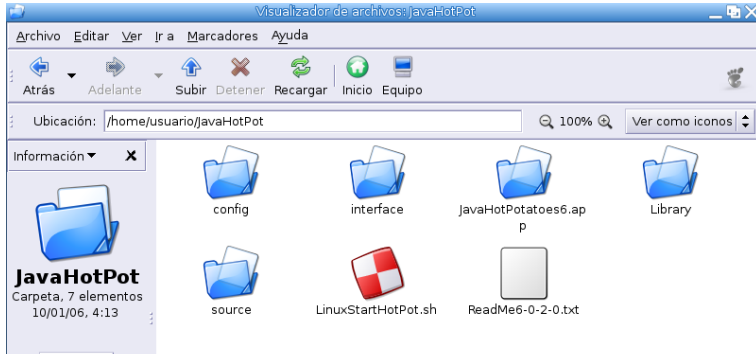

y haciendo **doble clic**[6](#page-6-0) sobre el fichero LinuxStartHotPot.sh (tardará un poquito en abrirse). Tras un par de segundos accederemos al programa:

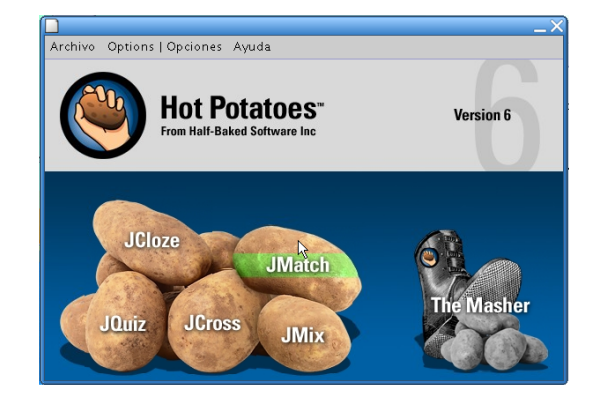

<span id="page-6-0"></span><sup>6</sup>Si optamos por la versión "original" tendremos que:

\$sh LinuxStartHotPot.sh

<sup>\$</sup>cd JavaHotPot

#### **Si podemos ser el root (en casa)**

```
En este caso, podemos hacer lo mismo que lo ya explicado, o bajarnos el paquete
jhotpotatoes-es_6.0.2.0-1_all.deb
7</sup>http://www.linex.org/sources/linex/debian/dists/cl/linexedu2004/binary-i386/
```
[autor/](http://www.linex.org/sources/linex/debian/dists/cl/linexedu2004/binary-i386/autor/)

Δ

Una vez en nuestro ordenador, abrimos una terminal y, como root ejecutamos:

#dpkg -i jhotpotatoes-es\_6.0.2.0-1\_all.deb

En este caso, para ejecutarla, abriremos un terminal y escribiremos:

\$jhotpotatoes-es

para obtener la misma ventana de inicio del programa que en el caso anterior.

#### **Registro**

Como ya he comentado, este programa no es GPL, pero registrándose podemos disponer de él para uso educativo sin límite en cuanto al número de cuestiones que podemos introducir en los tests<sup>[8](#page-7-1)</sup>. Así que nos vamos a la Web del programa y pulsamos sobre la opción de **Registrar**

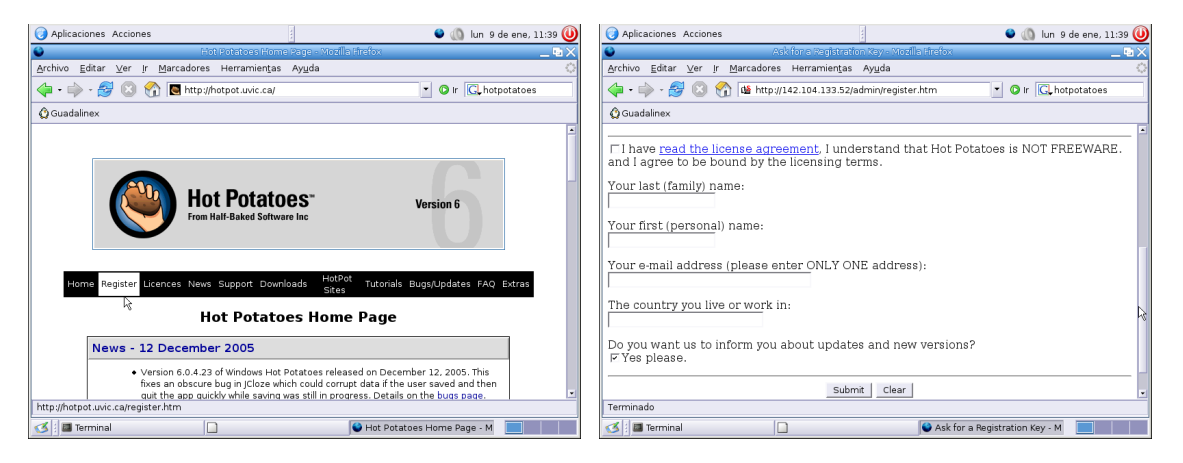

En el formulario que nos aparece, sólo hemos de introducir nuestros datos personales, y a vuelta de correo, recibiremos la información necesaria para que podamos registrar hotpotatoes. Con los datos de registro en nuestro poder, abrimos el programa y desde el menú **Ayuda**→**Registrar** accederemos a la ventana de registro.

<span id="page-7-1"></span><span id="page-7-0"></span><sup>7</sup>O desde Moodle

<sup>8</sup>Si no nos registramos el número de cuestiones que podemos introducir está limitado y no podremos acceder a toda la funcionalidad del programa.

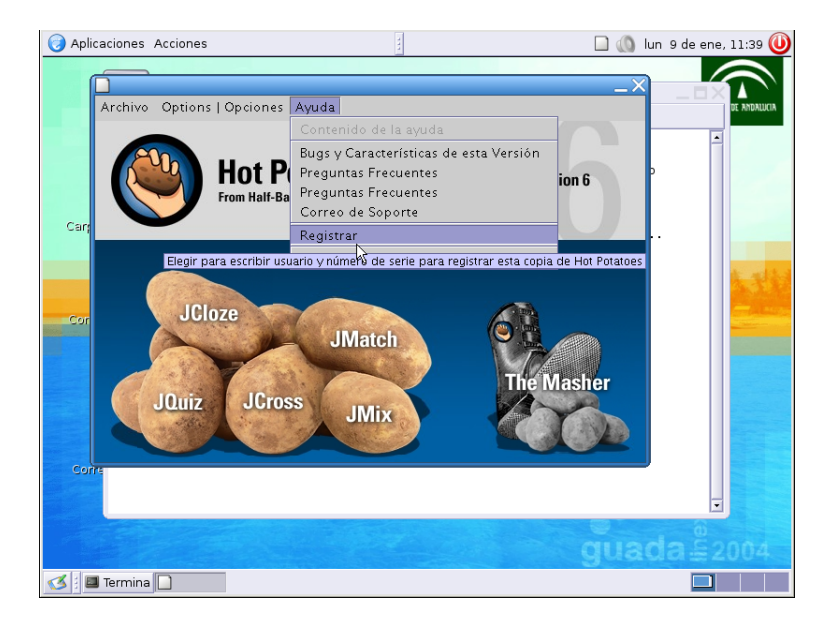

### <span id="page-8-0"></span>**3.2.2. Documentación**

Δ

Ya tenemos nuestra aplicación instalada en el centro o en casa y en castellano, llega el momento de ver qué podemos hacer con ella y de qué documentación disponemos por si deseamos ampliar sobre su uso. Podemos encontrar interesantes manuales en español en:

[http://platea.pntic.mec.es/~iali/CN/Hot\\_Potatoes/](http://platea.pntic.mec.es/~iali/CN/Hot_Potatoes/) <http://www.aula21.net/segunda/hotpotatoes.htm>

Aunque son para las versiones de Windows, nos pueden servir perfectamente para esta versión.

Para ampliar sobre su uso se puede consultar también el manual que se ha añadido en Moodle para esta entrega, en él se explica de forma más extensa qué posibilidades nos brinda esta utilidad

#### <span id="page-8-1"></span>**3.2.3. Práctica sobre ella: Crear una actividad**

Vamos a entrar en la parte que nos interesa, la creación de actividades<sup>[9](#page-8-2)</sup> con él. Veamos, por tanto, de forma guíada, qué podemos hacer con el. Sólo vamos a entar en los aspectos más básicos del programa, ya que verlo en su totalidad, por sí solo ocuparía todo el curso.

Por último y pese a que no vamos a ejemplificarlo ya que aún no hemos visto nada de gráficos y para no alargar más el tema, remarcar que en las actividades que elaboremos es muy fácil introducir gráficos, etiquetas de html o elementos multimedia.

#### **Actividad con JCloze**

Con JCloze podemos realizar actividades de rellenar huecos. Lo vamos a usar para que crear una actividad en la que nuestros alumnos demuestren que conocen los nombres de algunos tipos de triángulos. El texto que nos interesa es:

- El triángulo **rectángulo** es aquél que tiene un ángulo de 90 grados
- El triángulo **isósceles** es aquél que tiene dos lados iguales y uno desigual.
- El triángulo **escaleno** es aquél que tiene los tres lados desiguales y por lo tanto sus ángulos.
- El triángulo **equilátero** es aquél que tiene los tres lados iguales y por lo tanto sus ángulos, siendo cada uno de 60 grados.

Y los claros que vamos a dejar se corresponden con los nombres que hay remarcados en negrita. Así que, abrimos nuestro programa y optamos por JCloze.

<span id="page-8-2"></span> $9$ Las actividades que nos van a servir de ejemplo (salvo la de JQuiz) las he sacado (tal cual) de un texto de  $4^{\circ}$  de primaria.

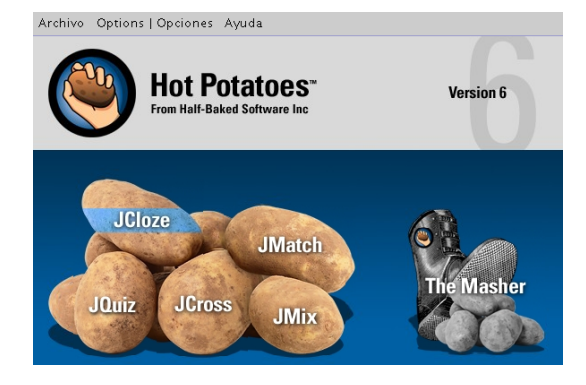

Nos aparece una ventana en la que escribiremos el título del ejercicio y el texto del mismo

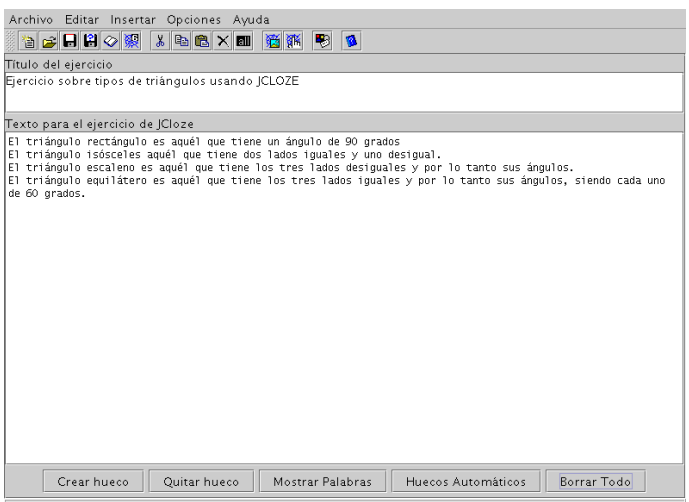

Ahora nos situamos sobre la palabra que queremos que no aparezca, la marcamos y pulsamos sobre el botón **Crear hueco**[10](#page-9-0). Se abre entonces una ventana con la palabra que habíamos marcado.

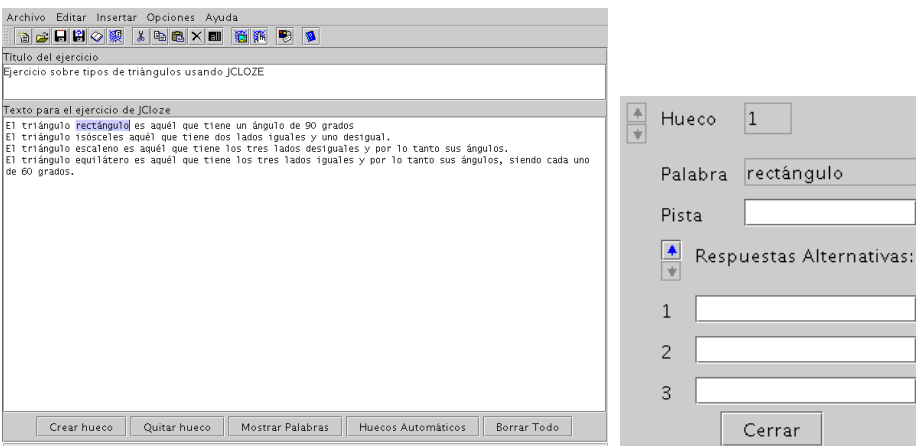

Si nos interesa, podemos añadir una pista (Un ángulo de 90° se llama ángulo recto) o respuestas alternativas (por ejemplo, y aunque sea incorrecto, permitir que se dé por válida la palabra sin acento), rellenando para ello los campos correspondientes

<span id="page-9-0"></span><sup>&</sup>lt;sup>10</sup>Si optamos por huecos automáticos, se crearán huecos cada "x" palabras, en este caso se nos pedirá el valor de x.

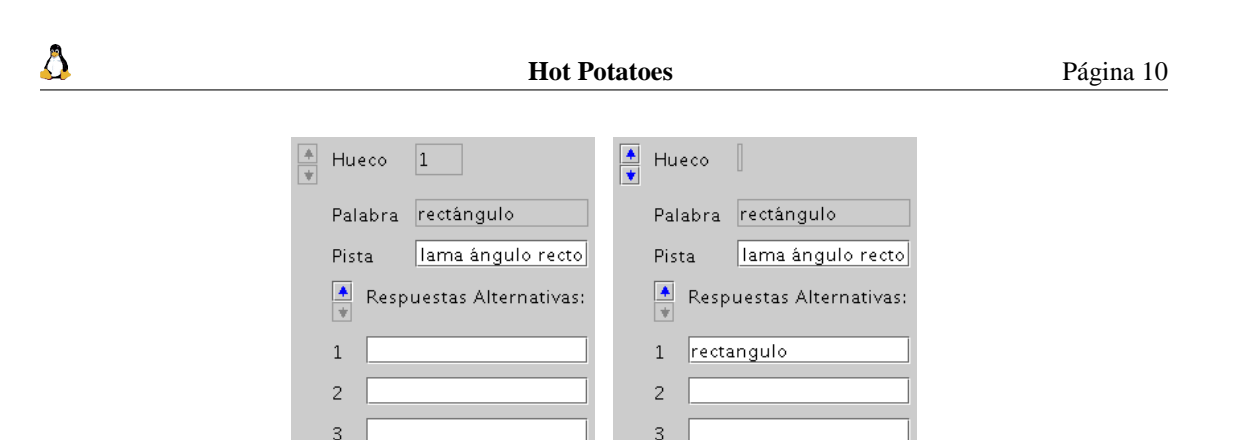

Repetimos el proceso con todas las palabras con las que queremos dejar un hueco. Notar que cada vez que repetimos el proceso la palabra "nueva" se remarcará en rojo.

Cerrar

Cerrar

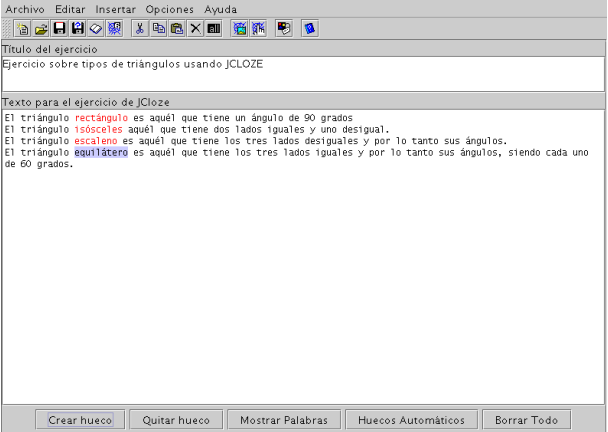

Si deseamos añadir una aclaración al ejercicio, pulsaremos sobre **Archivo**→**Lecturas**. Esto nos permite introducir un texto en el que podemos, por ejemplo, explicar cómo deben realizar la actividad o cualquier otra información que consideremos de interés. La posibilidad de incluir lecturas con el ejercicio es común a todas las actividades de Hot Potatoes. No lo volveré a comentar para las demás, ya que su uso es siempre similar al aquí explicado.

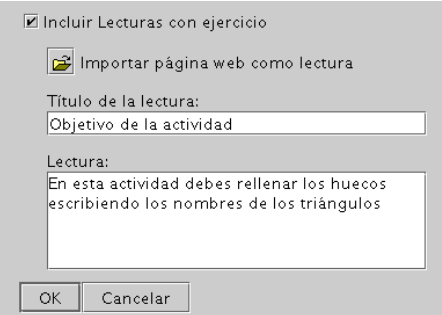

Llega el momento de guardar nuestro trabajo. Así que desde el menú **Archivo**, optamos por **Guardar** (o con el icocno  $\Box$ ). Le pondremos de nombre triangulos, el sólo le añadirá la extensión adecuada y

lo guardará como triangulos.jcl. Éste es el archivo fuente y el que tendremos que editar y modificar en el caso de que queramos cambiar algo en él.

Veamos cómo queda todo, para eso, pulsamos sobre el icono **o desde el menú Archivo**→**Exportar**→**Crear página V6 estándar**, nos pedirá el nombre (de nuevo el sólo le añadirá la extensión). Lo guardamos como triangulos.htm, éste será el archivo que verán nuestros alumnos y con el que realizarán la actividad.

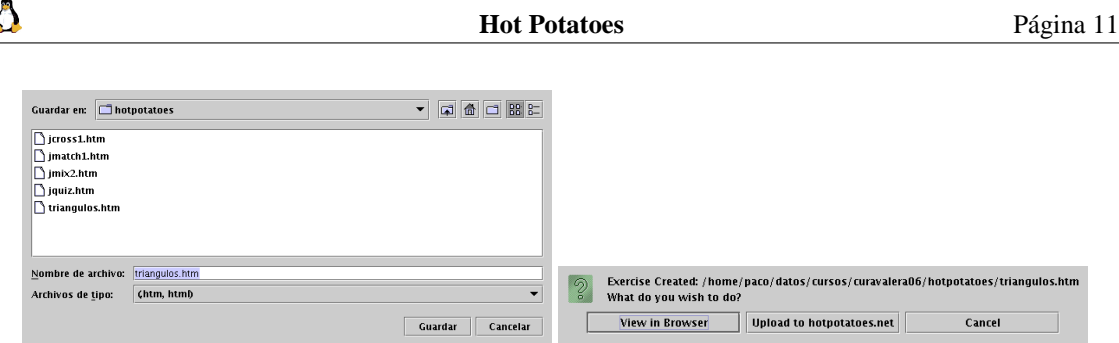

Al pulsar sobre el botón **View in Browser** podemos ver la apariencia final de la actividad.

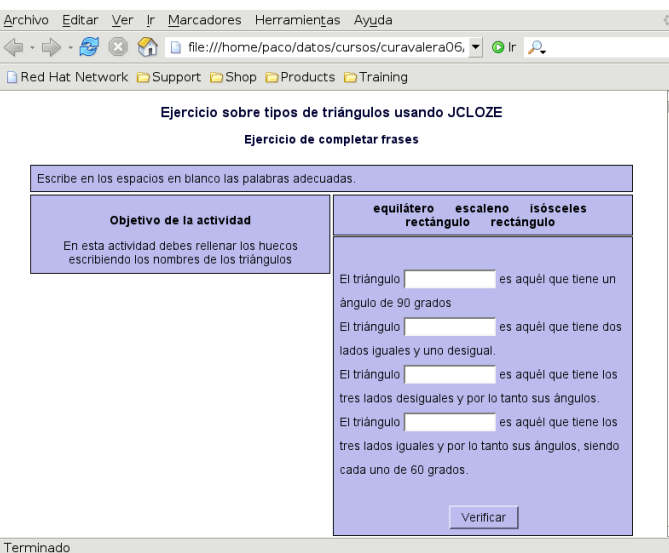

El programa nos permite también configurar algunos aspectos de la página del ejercicio. Para ello nos situamos en el menú **Opciones** y seleccionamos **Abrir Ventana de Configuración**

En la ventana que se abre hay distintas pestañas a través de las que podemos incluir instrucciones y mensajes, cambiar los colores de la página (pestaña **Apariencia**), establecer un límite de tiempo (en la pestaña **Temporizador**), etc. Se trata de ir adaptándlo a nuestro gusto. Además, si se trata de una sola actividad, deberíamos desmarcar la casilla de **Botón Index** en la pestaña **Botones**.

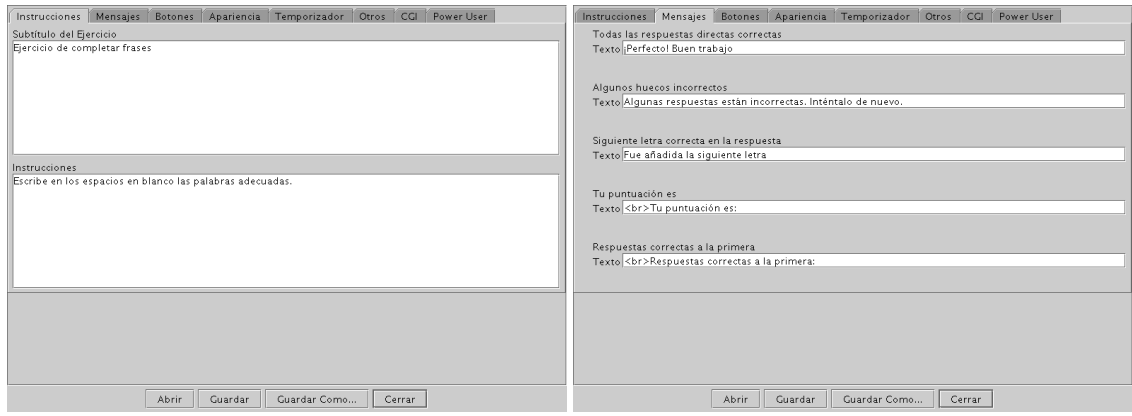

#### **Actividades con JMatch**

Veamos cómo relizar una actividad de asociación. En este caso, lo que deseamos es crear una actividad en la que nuestros alumnos de 4<sup>o</sup> de primaria tengan que relacionar los conceptos:

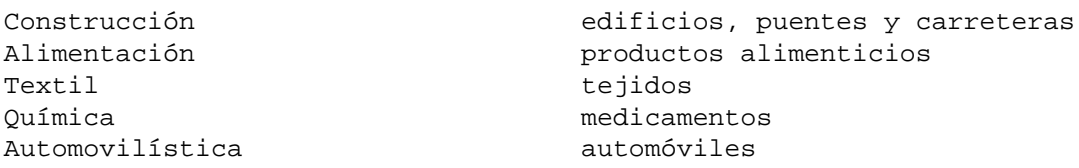

Abrimos el programa y, para esta actividad, optamos por pulsar sobre JMatch

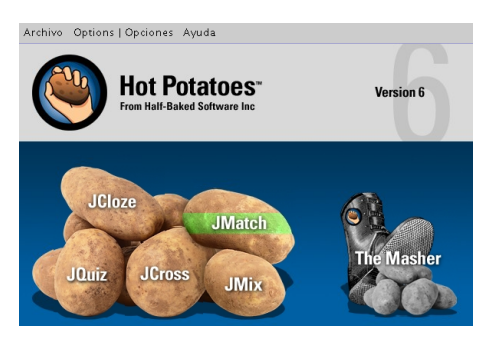

y en la ventana que se obtiene pasamos a introducir nuestros datos. En la columna de la izquierda pondremos los datos fijos y en la de la derecha los que vamos a tener que ir moviendo para realizar los emparejamientos. En este ejemplo estamos trabajando con cinco elementos pero podemos tener todos los que nos interesen.

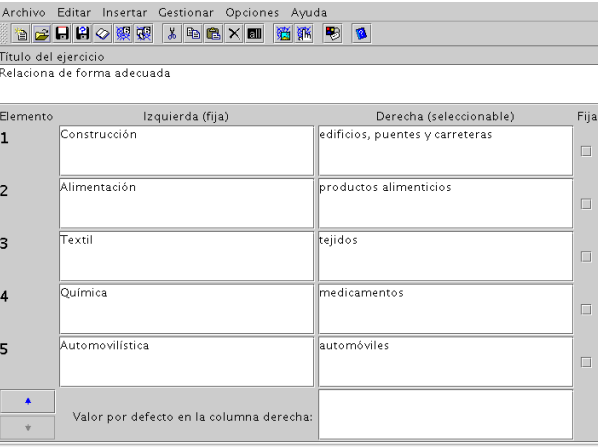

De nuevo comentar que, como en el caso anterior, podemos cambiar la configuración del programa, añadir explicaciones a nuestro ejercicio (desde **Archivo**→**Leyenda**) o usar gráficos que tengamos preparados para esta actividad (desde el menú **Insertar**)

Es el momento de guardar nuestro trabajo, así que pulsamos sobre y le ponemos el nombre al fichero. Veamos cómo queda. En este caso tenemos dos opciones para mostrar el trabajo final:

Crear una página Web con el formato de salida estándar.

Crear una página Web de arrastrar y soltar.

Para generarlas, podemos optar por los iconos anteriores, o desde el menú **Archivo**→**Exportar**

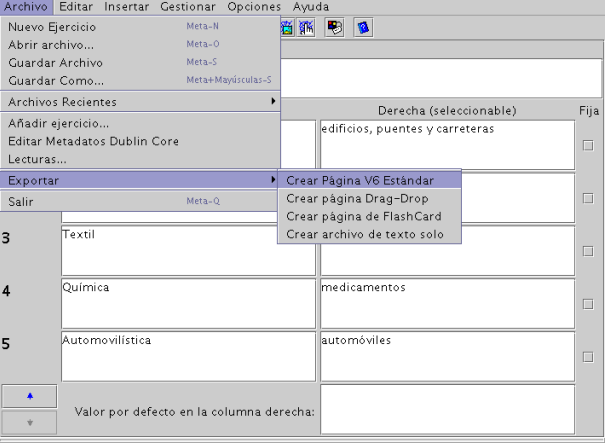

Al igual que con la actividad anterior, nos pedirá el nombre del fichero y después optaremos por ver el resultado en el navegador. Igual que en el caso de JCloze, se van a guardar dos ficheros, el fichero fuente que en este caso tendrá extensión . jmt y el fichero . htm

La primera salida (Página V6 estándar) se corresponde con un formulario en el que tendremos que seleccionar el elemento adecuado desde al lista desplegable que aparece al lado de cada palabra.

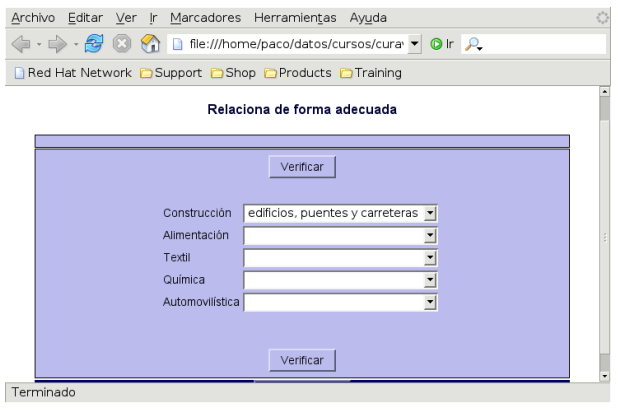

La seguna opción ( $\frac{1}{\sqrt{10}}$ ) nos permite obtener una versión más llamativa de la actividad, en la que sólo hemos de arrastar los elementos de la columna de la derecha y soltarlos en el lugar adecuado (*Drag and Drop*).

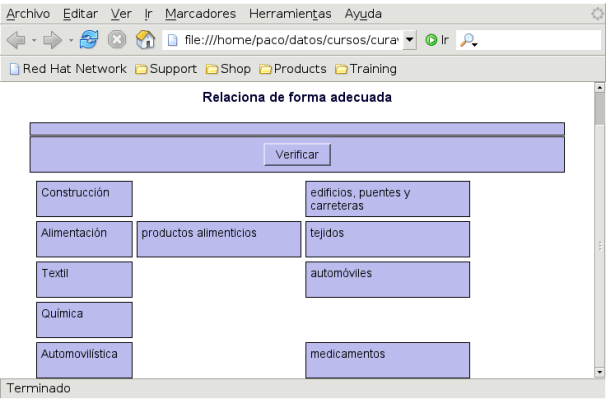

Δ

#### **Actividad con JQuiz**

En este caso, lo que pretendemos es crear un test. JQuiz nos permite generar tests con cuatro tipos de preguntas diferentes:

- Preguntas de respuestas múltiples.
- Preguntas para rellenar un hueco.
- Preguntas "híbridas". Inicialmente son de rellenar huecos, y tras un número de intentos que nosotros programamos acertar la respuesta; si no se consigue con los intentos determinados, el ejercicio se convierte en uno de respuestas múltiples.
- Preguntas multiselección, que nos permiten varias respuestas correctas a una misma pregunta.

Así que nuestra actividad va a constar de 4 cuestiones que ejemplifiquen cada una de las posibilidades. En este caso, no se correponden con actividades de primaria:

- 1. La mascota de Linux es un animal, ¿se trata de un?
	- *a*) Pingüino
	- *b*) Toro
	- *c*) Ñu
- 2. ¿Cómo se llama la mascota de Linux?
- 3. ¿Cómo se llama la distribución con la que estamos trabajando en este curso?
- 4. ¿Qué programas de los que se listan a continuación vienen instalados en GuadaLinex?
	- *a*) Word
	- *b*) Mozilla
	- *c*) OpenOffice
	- *d*) The Gimp

Si bien éstas son las cuestiones, en el proceso de creación del test, veremos cómo mejorarlo. Lo primero, optar por JQuiz

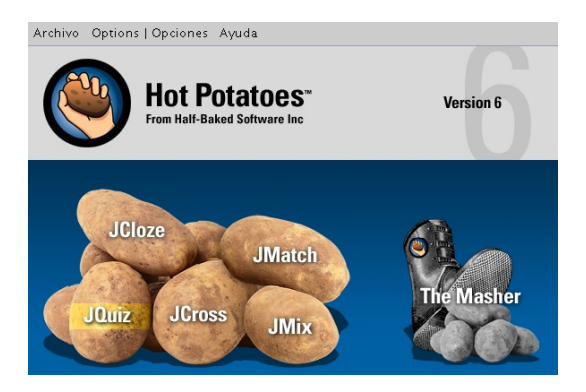

Escribimos el título del ejercicio y el texto de la pregunta. El menú desplegable de la derecha nos permite elegir el tipo de pregunta, para la primera optamos por **Respuesta Múltiple**. En la columna de respuestas introducimos las distintas opciones, marcando la correcta. El campo **Seguimiento** no es obligatorio rellenarlo, se pone o no al gusto (pero queda bonito que aparezca un comentario si aciertas o fallas).

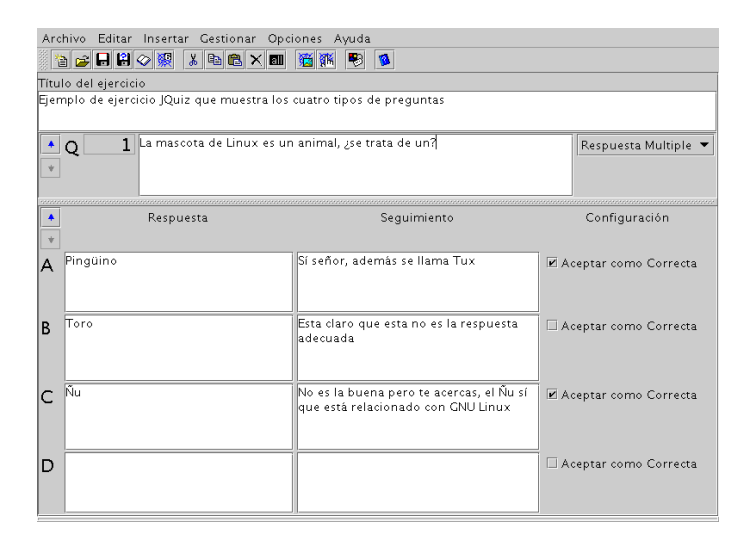

En esta pregunta consideramos además que hay una contestación totalmente correcta y otra que está "medio bien", por eso aparecen dos respuestas marcadas como correctas. Para dar distinto peso a cada una de ellas nos vamos al menú **Opciones**→**Set User Interface Mode** →**Advanced Interface** y damos un peso del 100 % a la correcta, 50 % a la medio correcta y 0 % a la que está mal.

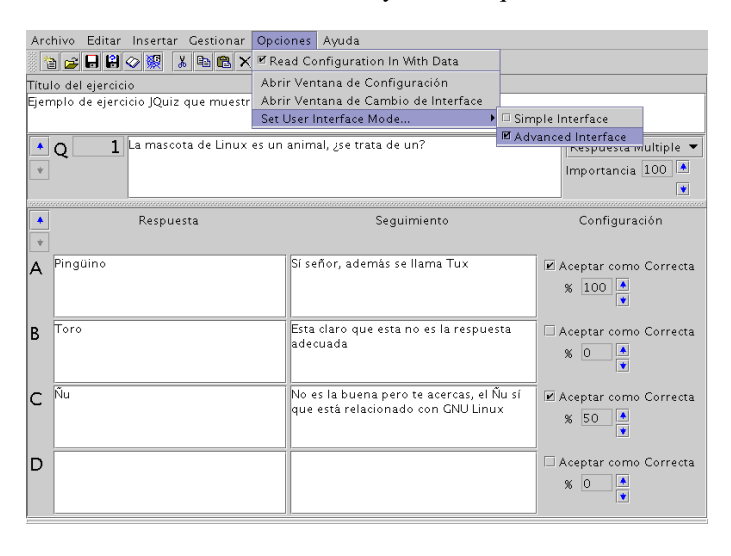

Pasamos a la segunda pregunta de nuestro test. Para introducir una cuestión nueva pinchamos sobre la flecha que aparece al lado de la Q (con  $\triangle$  avanzamos una pregunta y con  $\blacktriangledown$  retrocedemos a la pregunta anterior). En este caso es una cuestión tipo Texto y con solo una respuesta correcta.

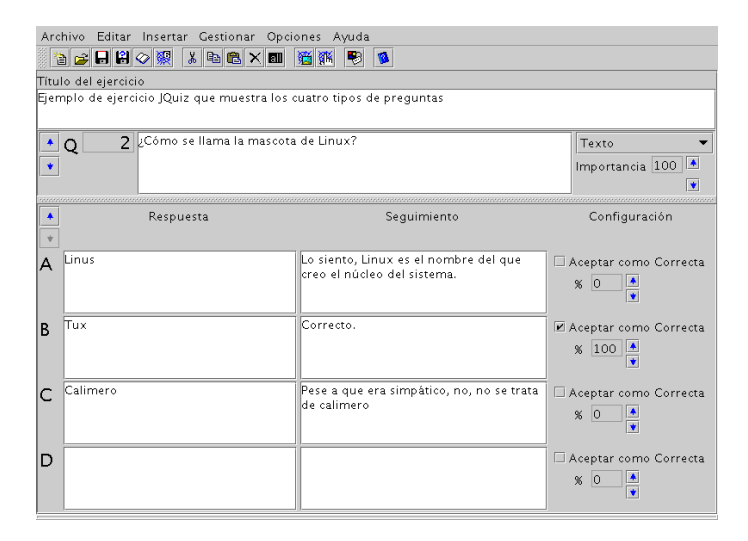

Para la tercera pregunta vamos a optar por el tipo híbrido<sup>[11](#page-16-0)</sup>. Al seleccionarlo veremos que por defecto se marcan las casillas inferiores de cada una de las respuestas en la columna **Configuración**, las dejamos marcadas y además marcamos la correspondiente a la respuesta correcta.

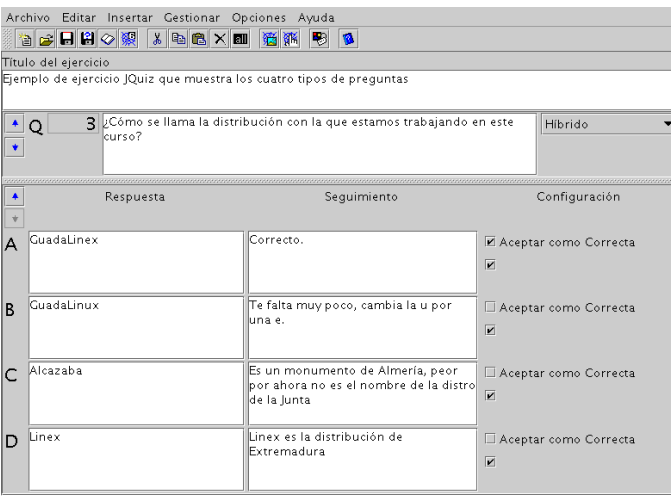

Por fin llegamos a la última cuestión. Como tiene varias respuestas correctas seleccionamos la opción **Múltiples correctas** para el tipo de pregunta. Ya solo nos queda escribir el texto correspondiente y marcar la casilla de **Aceptar como correcta** para todas las respuesta válidas y dejar sin marcar las restantes.

<span id="page-16-0"></span><sup>&</sup>lt;sup>11</sup>Inicialmente son de rellenar huecos, y tras un número de intentos que nosotros programamos acertar la respuesta; si no se consigue con los intentos determinados, el ejercicio se convierte en uno de respuestas múltiples.

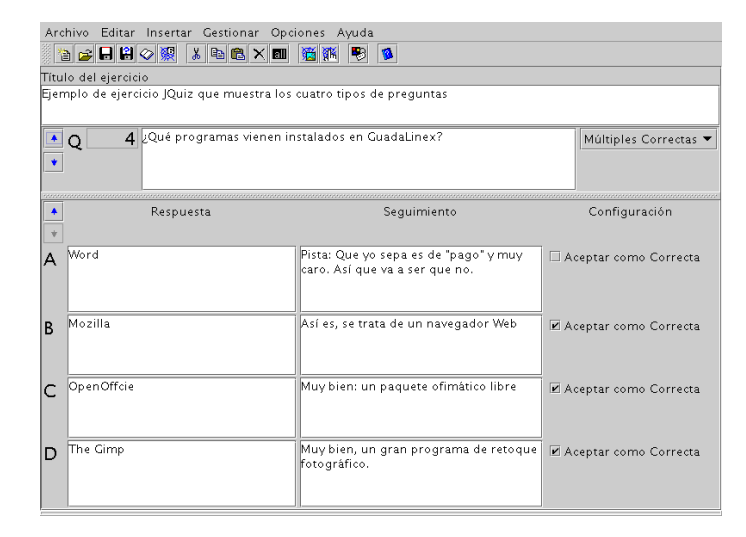

Para terminar vamos a configurar algunos aspectos del test. Entramos en **Opciones**→**Abrir Ventana de configuración** y, en la ventana que aparece, seleccionamos la pestaña **Otros**. Por ejemplo, podemos adecuar el número de preguntas que nos mostrará en cada pantalla (por defecto en 1), el número de intentos en preguntas híbridas (por defecto en 2) o que nos muestre la puntuación después de cada pregunta y si hay otras respuestas correctas posibles.

Cuando todo está listo guardamos el archivo y generamos el HTML (de igual forma a como lo hemos hecho en las actividades anteriores) y se generan dos archivos, el fuente de estensión . jqz y el .htm para ver el resultado final.

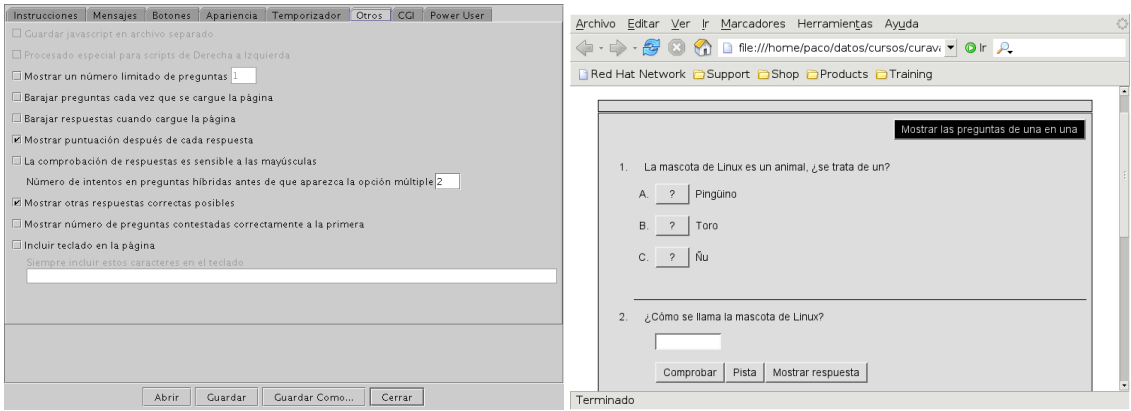

#### **Actividad con JCross**

Δ

Si deseamos hacer un crucigrama, ésta es nuestra herramienta. Sólo vamos a practicar sobre la generación automática de crucigramas, para hacer uno de otro tipo os remito a la documentación extra del programa. En este caso, nuestro crucigrama constará de las cuestiones:

Sevilla Ciudad andaluza con más habitantes que es la sede de la Comunidad. Almería Provincia costera de Andalucía que es donde se encuentra el cabo de Gata. Alhambra Palacio árabe situado en Granada. Olivo Cultivo de secano muy importante en andalucía Playa Zona de la costa llana y con arena. Arroz Cultivo de regadío que se cultiva en las marismas de Doñana.

Así que, abrimos el programa y nos situamos sobre JCross.

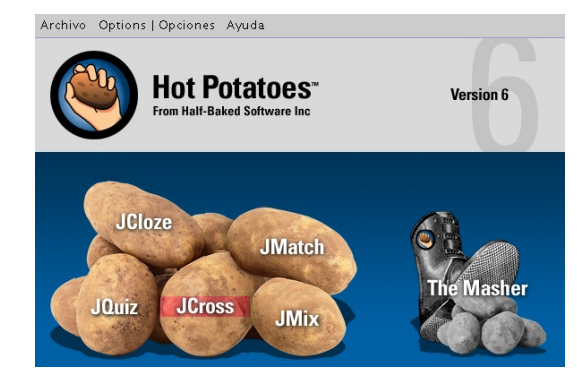

Como siempre, escribimos el título del ejercicio en el campo correspondiente y después nos vamos al menú **Gestionar**→**Crear rejilla desde una Lista de Palabras**. En la ventana que nos aparece tenemos que introducir las palabras y sus definiciones. La forma de intoducirlas tiene que ser:

Palabra :: Definición que se mostrará en el crucigrama.

Debe ir una por línea, así que después de cada definición debemos pulsar **Intro**.

Δ

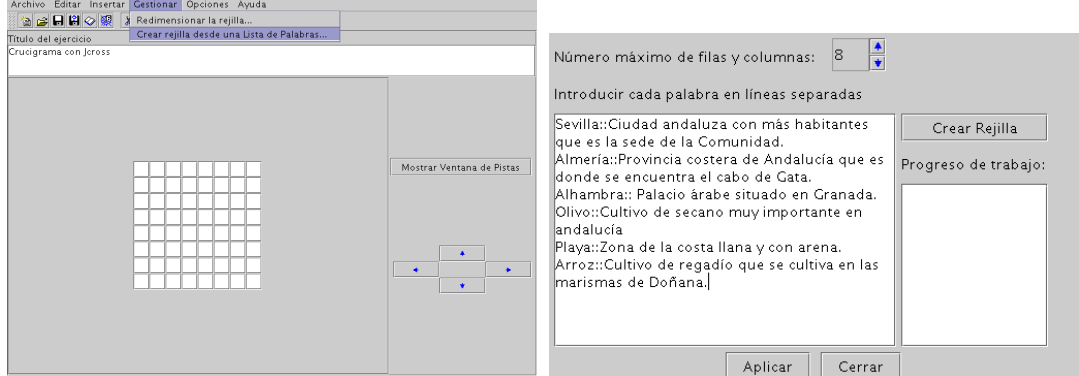

Al pulsar sobre el botón **Crear Rejilla** nos genera el crucigrama, en la parte derecha de la ventana, en el recuadro **Progreso del trabajo**, podremos comprobar si coloca todas las palabras que hemos introducido o no. En este caso, con 8 filas y columnas no puede colocarlas todas, con 9 tampoco lo consigue, pero al seleccionar 10 y **Crear Rejilla** ya sí lo consigue, sale de la ventana anterior y se genera el crucigrama.

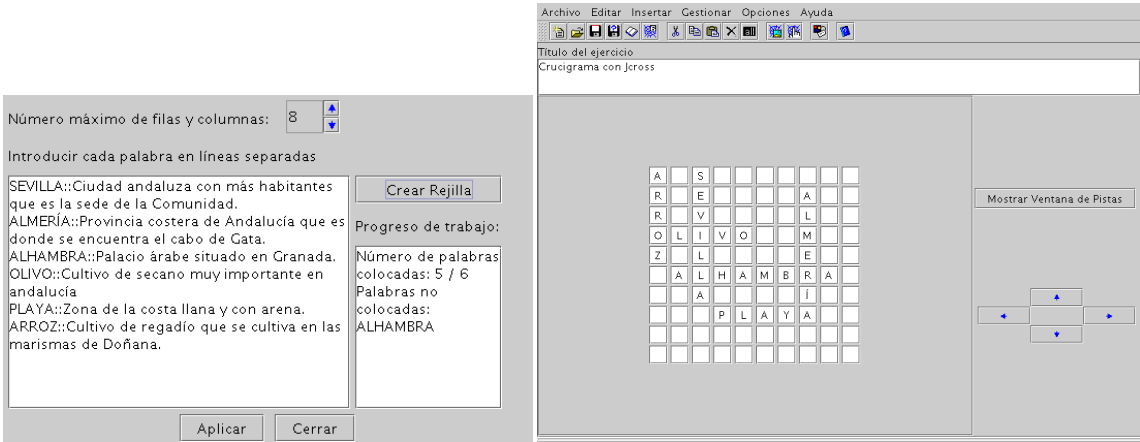

Si pulsamos sobre **Mostrar Ventana de Pistas** nos muestra las palabras horizontales y verticales y sus definiciones, desde aquí podemos modificar las definiciones si lo deseamos.

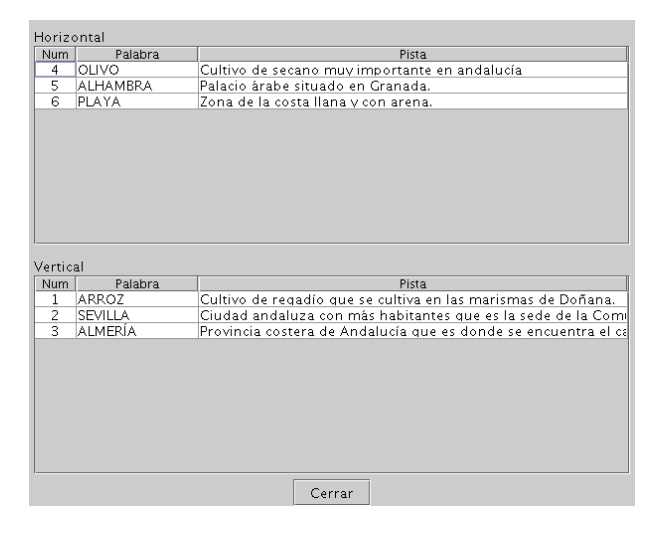

Como siempre, podemos cambiar las opciones de configuración (mensajes, apariencia, etc).

Llega el momento de guardarlo  $\left| \bigcup_{y \in S}$  y de generar el html  $\left| \bigotimes_{y \in S} \mathbb{R} \right|$ , para ello, de nuevo usamos el icono de la barra de herramientas y, tras aceptar optamos por verlo en el navegador. Los ficheros generados en esta ocasión tendrán extensiones .jcw (el fichero fuente) y .htm (el html)

Al verlo en el navegador sale una pantalla que nos pide el nombre, una vez en el crucigrama, para ver las definiciones hay que pulsar sobre el número de cada una de ellas y nos van apareciendo en pantalla así como un campo para escribir la palabra. También permite mostrar pistas acerca de cada una de ellas, aunque nos advierte que si consultamos las pistas nuestra puntuación será menor. Al pulsar sobre el botón de **Pista** nos muestra una letra de la palabra cada vez que pulsamos sobre él.

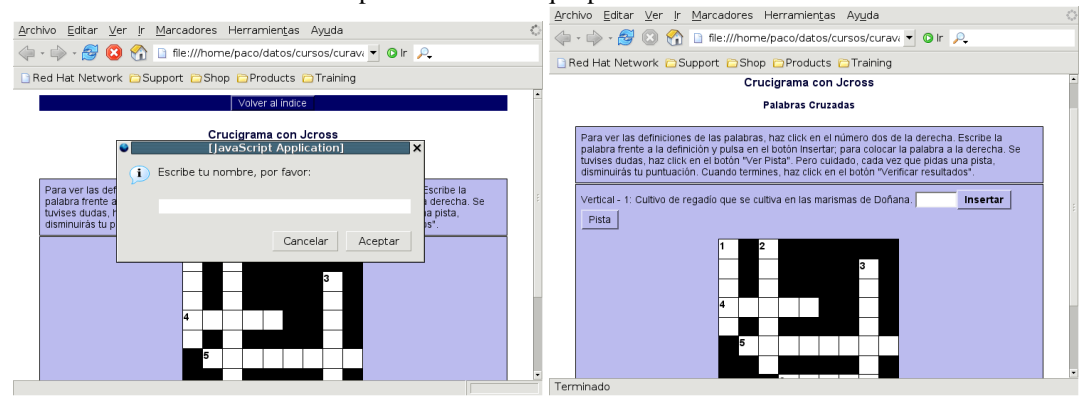

#### **Actividad con JMix**

Δ

Con JMix podemos hacer que una frase (o palabra) aparezca desordenada, y que nuestros alumnos tengan que ordenarla. La actividad que vamos a realizar consiste en que ordenen la frase:

La minería se encarga de obtener minerales y rocas de las minas.

Entramos en JMix

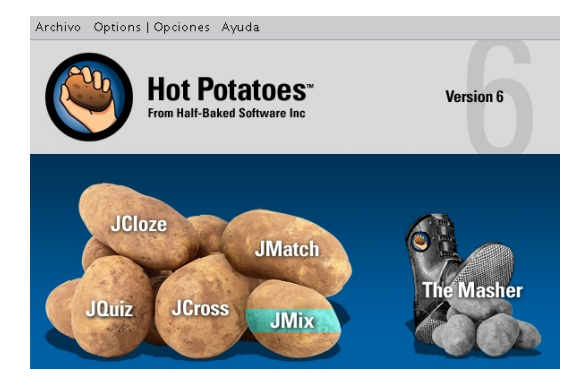

y, como de costumbre, aparece una ventana en la que escribiremos el título del ejercicio y el texto del mismo.

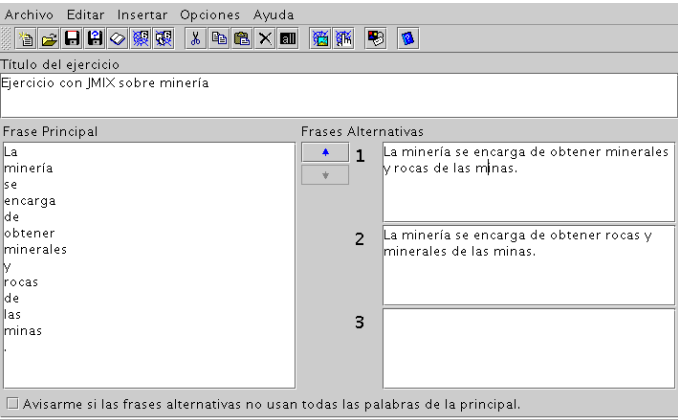

A la izquierda, bajo **Frase Principal**, se tiene que escribir cada palabra (o grupos de palabras) en que queremos descomponer el texto en líneas distintas (si es una sola palabra, cada letra en una línea).

A la derecha escribimos la frase final. Si permite varias frases válidas, hemos de escribir todas las posibilidades.

Cuando terminemos, guardamos y generamos el HTML, bien desde el menú **Archivo**→**Exportar** o desde los iconos de la barra de herramientas. De nuevo disponemos de dos opciones a la hora de generar el

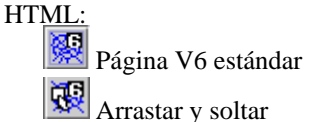

Δ

Nos pide el nombre del fichero, si deseamos visualizarlo en el navegador, ¡et voila!, el resultado que obtendríamos en cada uno de los casos sería:

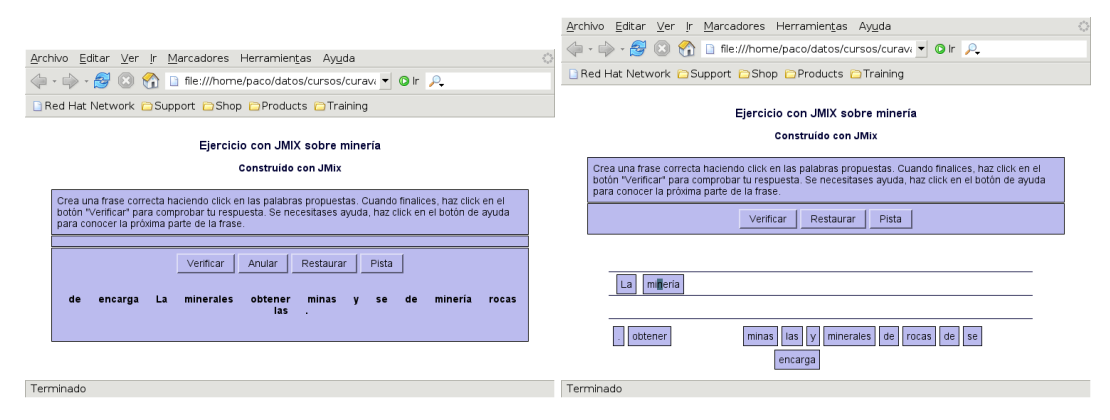

# <span id="page-21-0"></span>**3.3. JClic**

Δ

JClic está formado por un conjunto de aplicaciones informáticas que sirven para realizar diversos tipos de actividades educativas: rompecabezas, asociaciones, ejercicios de texto, palabras cruzadas ...

Las actividades no se acostumbran a presentar solas, sino empaquetadas en proyectos. Un proyecto está formado por un conjunto de actividades y una o más secuencias, que indican el orden en que se han de mostrar.

El antecesor de JClic es Clic, una aplicación que desde 1992 ha sido utilizada por educadores y educadoras de diversos países como herramienta de creación de actividades didácticas para sus alumnos.

El la Web Oficial hay mas de 700 actividades (o proyectos) listas para ser descargadas e instaladas. Podemos contribuir con las que nosotros realicemos con la herramienta de produccion JClic Author.

JClic está desarrollado en la plataforma JAVA, es un proyecto de código abierto y funciona en diversos entornos y sistemas operativos.

La web oficial es <http://clic.xtec.net/es/jclic/index.htm>.

#### <span id="page-21-1"></span>**3.3.1. Instalación**

#### **En el equipo de nuestro centro**

Esta aplicación está a nuestra disposición en los centros de enseñanza. Pero salvo que nuestro sufrid@ coordinador TIC se haya dado el trabajo de ponerlo "en condiciones" en todos los equipos, su configuración está "incompleta<sup>[12](#page-21-2)</sup>". El problema que se presenta es que cuando queremos trabajar con una actividad hay dos[13](#page-21-3) formas de hacerlo:

- Trabajar con ella como un applet de Java. El inconveniente de trabajar de esta manera es que tenemos que depender de internet. Todos los alumnos deben descargarlo (con la sobrecarga para la red y la lentitud que eso supone) además de que cada vez que queramos volver a trabajar con ella hay que repetir el proceso. Es decir, dependemos del dichoso "interné".
- Instalarla en nuestro ordenador sólo una vez y disponer de ella para otras sesiones. Pero para poder instalar actividades sin complicarnos la vida en nuestro ordenador necesitamos tener Java WebStart. Si lo tenemos instalado solo hay que instalar (es un proceso automático) las actividades una vez y podremos trabajar siempre que nos interese sin depender de la conexión a internet.

Está claro que hay que optar por la segunda opción, así que no queda más remedio que completar nosotros la parte que falta de la instalación. Veamos pues varias formas de cómo podemos instalar Java WebStart en los ordenadores de nuestro centro.

**Con un script** Para facilitar la instalación en mútiples equipos he creado un script que hace solo el trabajo.

- La ventaja de usarlo es que es rápido y fácil de usar.
- El gran inconveniente es que si cambia la configuración de los sistemas dejará de ser útil.

Los pasos a seguir son:

- 1. Bajar desde Moodle el fichero instalador\_javaws.sh.
- 2. Cambiar los permisos del fichero. Al bajar el fichero desde internet no tiene permisos de ejecución, necesarios para que funcione con sólo pulsar sobre él dos veces. Para conseguir que los permisos sean los adecuados, pulsamos sobre él con el botón derecho del ratón y seleccionamos **Propiedades**. En la nueva ventana que nos aparece, optamos por la pestaña **Permisos** y marcamos la opción de **Ejecución** tal cual se muestra en el segundo gráfico.

<span id="page-21-2"></span><sup>&</sup>lt;sup>12</sup>No es práctica la forma en que está configurada a la hora de instalar aplicaciones desde internet.

<span id="page-21-3"></span><sup>13</sup>Realmente son tres, la última se explica en [3.3.4](#page-43-0) en la página [43](#page-43-0)

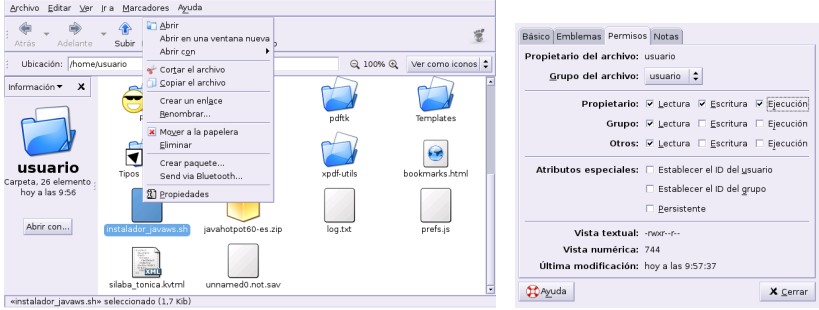

Cuando cerremos la ventana anterior, el icono del script ha debido de cambiar a un "cuadrado" rojo y blanco que indica que sí que tiene activo el permiso de ejecución.

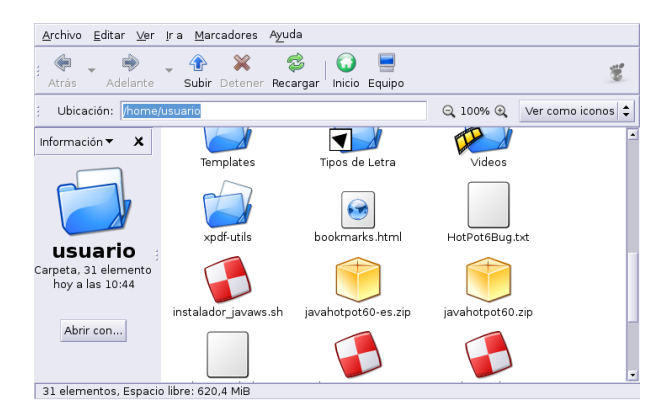

3. Hacer doble clic sobre él y seguir las indicaciones

 $\Delta$ 

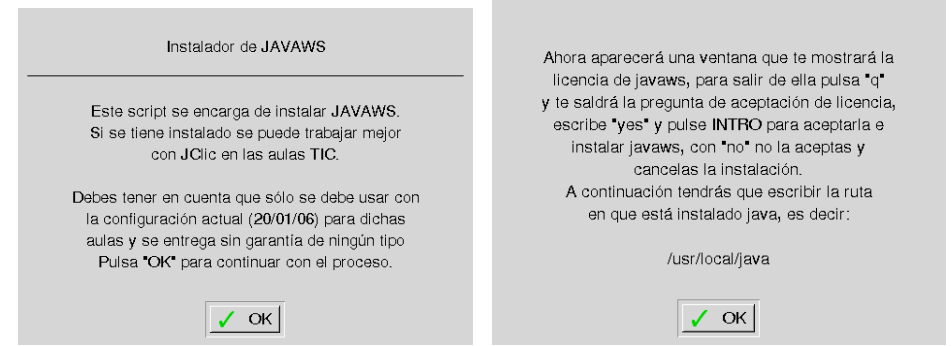

Se inicia la instalación, tendremos que salir de la lectura de la licencia pulsando sobre la letra **q**, después escribimos yes y aceptamos con la tecla **Intro**

| $\Box$<br>Terminal                                                                                                    | $\blacksquare$ $\times$ |
|----------------------------------------------------------------------------------------------------|-------------------------|
| Archivo Editar Ver Terminal Solapas Ayuda                                                                                                    |                         |
| Sun Microsystems, Inc.<br>Binary Code License Agreement                                                                                                    |                         |
| READ THE TERMS OF THIS AGREEMENT AND ANY PROVIDED SUPPLEMENTAL LICENSE<br>TERMS (COLLECTIVELY "AGREEMENT") CAREFULLY BEFORE OPENING THE SOFTWARE<br>MEDIA PACKAGE. BY OPENING THE SOFTWARE MEDIA PACKAGE. YOU AGREE TO THE<br>TERMS OF THIS AGREEMENT, IF YOU ARE ACCESSING THE SOFTWARE ELECTRONICALLY,<br>INDICATE YOUR ACCEPTANCE OF THESE TERMS BY SELECTING THE "ACCEPT" BUTTON AT<br>THE END OF THIS AGREEMENT. IF YOU DO NOT AGREE TO ALL THESE TERMS,<br>PROMPTLY RETURN THE UNUSED SOFTWARE TO COUR PLACE OF PURCHASE FOR A REFUND<br>OR, IF THE SOFTWARE IS ACCESSED ELECTRONICALLY, SELECT THE "DECLINE" BUTTON<br>AT THE END OF THIS AGREEMENT. |                         |
| 1. LICENSE TO USE. Sun grants you a non-exclusive and non-transferable<br>license for the internal use only of the accompanying software and<br>documentation and any error corrections provided by Sun (collectively<br>"Software"), by the number of users and the class of computer hardware for<br>which the corresponding fee has been paid.                                                                                                    |                         |
| 2. RESTRICTIONS. Software is confidential and copyrighted. Title to<br>Software and all associated intellectual property rights is retained by Sun                                                                                                    |                         |
| Do you agree to the above license terms? [yes or no]<br>yes                                                                                                    |                         |

<span id="page-23-1"></span>Figura 3.1: Licencia javaws

4. Si todo ha ido bien veremos el mensaje

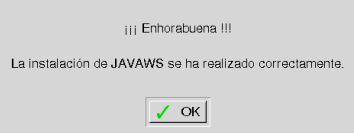

Por nuestra cuenta En este caso, los comandos ejecutados por el script los tendremos que realizar nosotros. Para eso lo primero es abrir un terminal $14$  y:

```
$cd /usr/local/java
$mkdir plugin/javaws
$cp javaws-1_2_0_01-linux-int.zip plugin/javaws
$cd plugin/javaws
$unzip javaws-1_2_0_01-linux-int.zip
$sh install.sh
```
A partir de ahí comienza el proceso de instalación. Y nos aparecerá el gráfico [3.1.](#page-23-1) Sólo hemos de salir de la lectura de la licencia pulsando sobre la letra **q**, después escribimos yes y aceptamos con la tecla **Intro**

A continuación tendremos que indicarle la ruta donde se encuentra Java en nuestro sistema; es decir debemos escribir textualmente:

/usr/local/java

**Nota:** De los seis comandos anteriores, los 5 primeros podemos hacerlos en modo gráfico usando el gestor de ficheros de Gnome.

**cp** copiamos el fichero javaws-1\_2\_0\_01-linux-int.zip en plugin/javaws

<span id="page-23-0"></span><sup>14</sup>Lo que hacemos con cada uno de los comandos es:

**cd** cambiar de directorio. Nos vamos hasta el directorio /usr/local/java

**mkdir** creamos un directorio de nombre javaws dentro del directorio plugin. El motivo de elegir ese directorio se debe a que he optado por un lugar accesible por el usuario "usuario" y que no sea fácilmente accesible por los alumnos. De esa forma es más difícil que borren javaws.

**cd** de nuevo nos movemos, ahora hasta plugin/javaws

**unzip** descomprimimos el fichero javaws-1\_2\_0\_01-linux-int.zip

**sh** ejecutamos el script de instalación

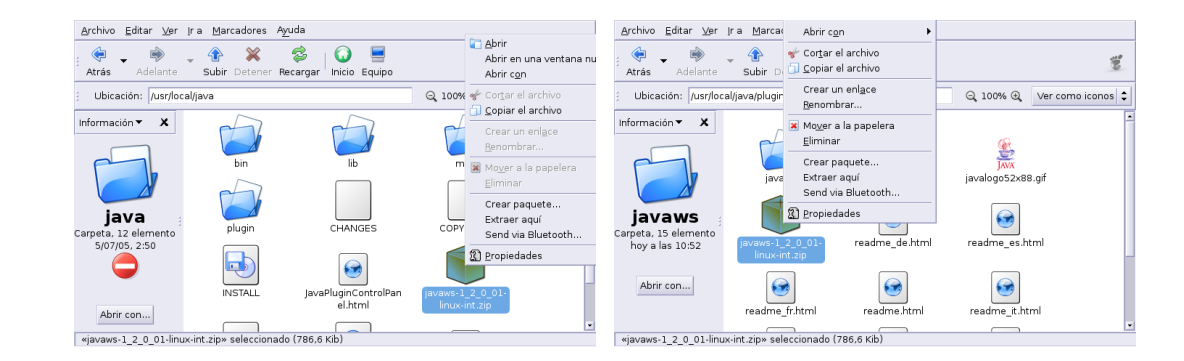

Podemos situarnos en la ruta adecuada y copiar el fichero. A continuación situarnos en el directorio plugin y mediante **Archivo**→**Crear una carpeta** crearíamos el directorio javaws. Una vez dentro de la carpeta javaws pegamos el fichero y pulsando sobre él con el botón derecho del ratón optamos por **Extraer aquí**. ¿Por qué entonces el modo comando? Porque el último paso no queda más remedio que hacerlo de esa forma.

#### **En casa**

Δ

Veamos la forma de instalarla en nuestro ordenador de casa. En este caso, el proceso es un poco más complejo (pero no demasiado). De nuevo, necesitamos instalar Java WebStart<sup>[15](#page-24-0)</sup>. De igual manera que en los centros, lo tenemos en nuestro Guadalinex pero no está instalado. Se encuentra en la siguiente ruta:

/usr/lib/j2se/1.4/jre/

Nos dirigimos a ella

# cd /usr/lib/j2se/1.4/jre/

y descomprimimos el fichero javaws-1\_2\_0\_01-linux-int.zip que con:

# unzip javaws-1\_2\_0\_01-linux-int.zip

Y ahora procedemos a instalarlo con:

# ./install.sh

Los pasos a seguir en la instalación son:

- 1. aceptamos los términos de la Licencia con "yes"
- 2. indicamos la ruta donde se encuentra Java en nuestro sistema; es decir debemos escribir textualmente:

```
/usr/lib/j2se/1.4
```
Y ya, casi, lo tenemos instalado

3. Por defecto, al descomprimir el fichero javaws-1\_2\_0\_01-linux-int.zip y ejecutar el script install.sh, los ficheros del directorio /usr/lib/j2se/1.4/jre/javaws pertenecen al usuario de UID y GID 1000, que en Guadalinex (en parte) coinciden con los del primer usuario creado. Esto provoca que sólo el root y ese usuario puedan trabajar con javaws (y por tanto jclic), ya que los ficheros de Java WebStart no tendrían los permisos adecuados para ser leídos y ejecutados por otros usuarios. Para subsanar este problema, como root:

<span id="page-24-0"></span><sup>&</sup>lt;sup>15</sup>Si tenemos instalada la versión 1.5 de la máquina virtual de SUN, todo lo que sigue sobre configuración de Java WebStart no es necesario.

```
# cd /usr/lib/j2se/1.4/jre/javaws/
# chmod o+r *
# chmod o+x javawsbin
```
4. Si copiamos los ficheros .mailcap y .mime.types (son ficheros ocultos) del directorio /root en el \$HOME de los usuarios, ya no tendrán que preocuparse de definir el tipo MIME<sup>[16](#page-25-0)</sup> en su navegador. Así pues:

```
$ cp /root/.mailcap /home/usuario
$ cp /root/.mime.types /home/usuario
```
y problema resuelto<sup>[17](#page-25-1)</sup>.

Δ

Esto hará que se inicie Java WebStart de manera automática cada vez que seleccionemos un fichero. jnlp

Ahora procedemos a instalar JClic por lo que en su Web Oficial, en el menú **Descarga e Instalación** tenemos **JClic** y **JClic Author**. El primero de ellos es un reproductor de aplicaciones JClic ya elaboradas, mientras que el segundo se trata de una herramienta para construir aplicaciones JClic.

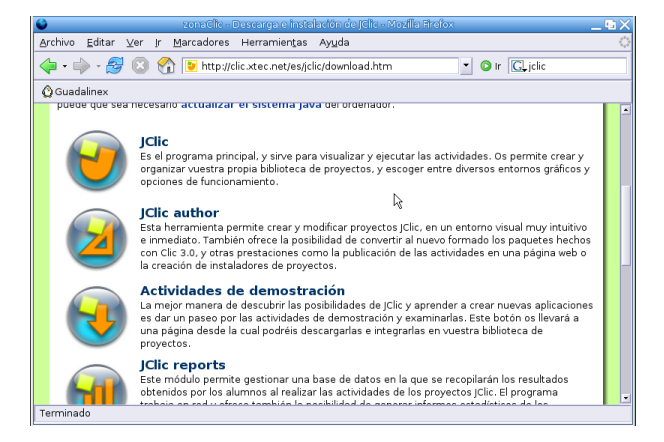

Se descargará e instalará JClic<sup>[18](#page-25-2)</sup> y pasaremos a elegir la configuración de idioma y directorios donde deseamos guardar las aplicaciones descargadas. Podemos aceptar toda la configuración que indica el programa de instalación por defecto, aunque siempre podemos cambiarla posteriormente.

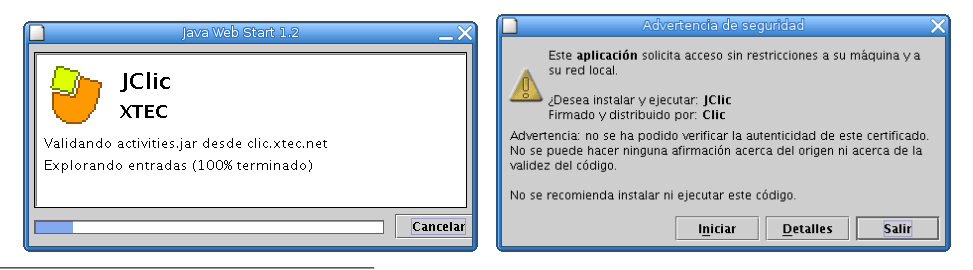

<span id="page-25-0"></span><sup>16</sup>Es equivalente a acceder al menú **Editar**→**Preferencias**→**Navigator**→**Aplic. Auxiliares**→**Nuevo tipo** de Mozilla, y a continuación indicar

**Tipo MIME:** application/x-java-jnlp-file

**Extensión:** jnlp

**Abrirlo con** : /usr/lib/j2se/1.4/jre/javaws/javaws

es decir, la ruta donde se encuentra instalado javaws en nuestro ordenador

<span id="page-25-1"></span><sup>17</sup>Si deseamos que, para los nuevos usuarios los comandos anteriores se ejecuten de forma automática, podemos copiar estos ficheros en el directorio /etc/skel y a partir de ese momento los usuarios que demos de alta ya podrán utilizar JClic sin tener que preocuparse de nada.

<span id="page-25-2"></span><sup>18</sup>Si tenemos algún problema para ver correctamente la web anteriormente indicada es debido a que no tenemos instalados los plugins de Flash del navegador.

Aunque JClic esté ya instalado, iniciaremos de nuevo el proceso de instalación para que, en esta ocasión nos cree los accesos directos para él.

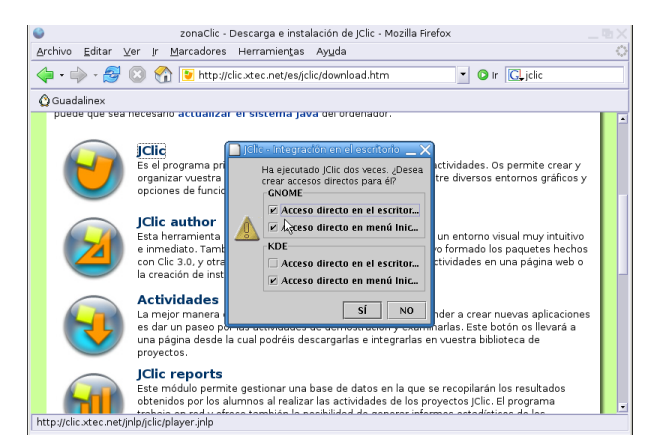

Lo mismo haríamos para instalar la herramienta de producción de aplicaciones JClic Author<sup>[19](#page-26-0)</sup>.

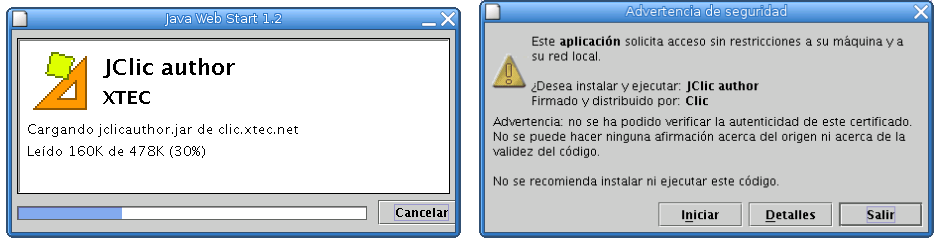

Después de aceptar, se nos abrirá la ventana principal de JClic author

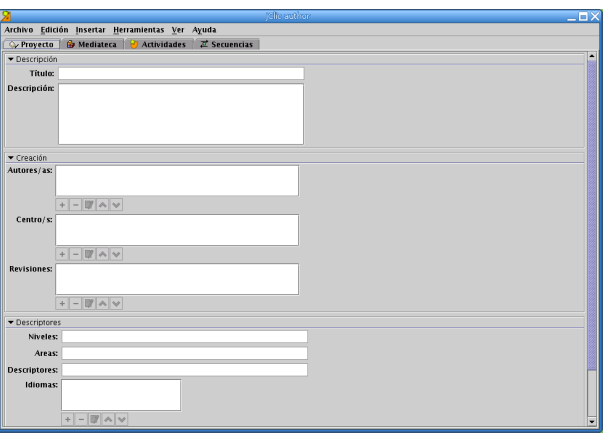

pero dejemos por ahora este programa y sigamos con algo más sencillo, hasta que lleguemos a [3.3.4](#page-30-0) en la página [30.](#page-30-0)

Todo lo que hemos visto ha sido para una integración total con el navegador web, ya que las aplicaciones desarrolladas en JAVA son muy sencillas de ejecutar.

Δ

<span id="page-26-0"></span><sup>&</sup>lt;sup>19</sup>Que no se nos olvide instalarla "dos veces" para que también nos cree los accesos para ella.

**Ampliación: jmf** En las últimas versiones de JClic, tenemos la posibilidad de usar sonidos más sofisticados (midi, mp3, wav, . . . ), vídeos, ficheros flash, etc. Para que eso sea posible, hemos de tener instalado un complemento para Java, denominado Java Media Framework. En la actualidad, la última versión disponible la podemos conseguir desde la Web [http://java.sun.com/products/java-media/jmf/](http://java.sun.com/products/java-media/jmf/index.jsp) index. jsp. Pero no es la misma que la versión instalada en los centros. ¿Por qué remarcar esto?, se debe que a que si bien la útima versión disponible debería ser la mejor para trabajar en casa, por lo que he podido detectar presenta diferencias respecto la que vamos a instalar que desaconsejan su uso. Las diferencias que he detectado se resumen en la tabla:

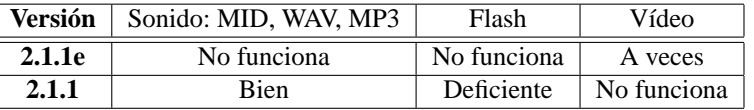

De la lectura de la tabla anterior, usar ficheros multimedia avanzados con JClic en GuadaLinex es un aspecto que debe mejorar, y que previo a meternos de lleno con el tema es preferible medir bien si finalmente va a poder ser llevada con garantías al aula. En cualquier caso, si tenemos en cuenta que la versión instalada en los centros es la 2.1.1 (lo que nos garantiza que lo que hagamos en casa funcionará bien en el aula) y que con GuadaLinex 2004 funciona mejor esa versión que la última disponible en la web de SUN, está clara la opción a elegir: la 2.1.1.

Pasemos pues a instalarla, lo primero es bajar el fichero necesario se trata de

jmf-2.1.1-fcs-linux-i386.tar.bz2

que lo podemos conseguir desde:

Δ

```
http://ftp.linux.org.uk/pub/linux/java/JMF/2.1.1/i386/fcs/
Una vez en nuestro poder, como root, ejecutaremos la cadena de comandos:
```

```
$suPassword:
#cp jmf-2.1.1-fcs-linux-i386.tar.bz2 /usr/lib/j2se/1.4/jre/
#cd /usr/lib/j2se/1.4/jre/
#tar xjf jmf-2.1.1-fcs-linux-i386.tar.bz2
#cp jmf-2.1.1/bin/* bin/
#cp jmf-2.1.1/lib/*.so lib/i386/
#cp jmf-2.1.1/lib/*.jar lib/ext/
#cp jmf-2.1.1/lib/jmf.properties lib/
#cp jmf-2.1.1/lib/soundbank-mid.jar lib/
```
### <span id="page-27-0"></span>**3.3.2. Manuales**

Podemos encontrar manuales e información en [http://clic.xtec.net/es/jclic/curs.](http://clic.xtec.net/es/jclic/curs.htm) [htm](http://clic.xtec.net/es/jclic/curs.htm), en ella merece la pena destacar los enlaces a

- Creación de actividades educativas con JClic (D73)  $\rightarrow$  *Imprescindible*
- Introducción a JClic (Averroes) 7−→ *Muy bueno*
- Videotutoriales de Clic y JClic 7−→ *Web interesante*

Menos interesantes, pero pueden sernos útiles

- <http://www.educa.aragob.es/cursoryc/clic30/inicial.htm>
- [http://catedu.unizar.es/gestor\\_recursos/public/clic/principal.php](http://catedu.unizar.es/gestor_recursos/public/clic/principal.php)

Los más interesantes (los dos primeros) están a vuestra disposición en la Web del curso.

#### <span id="page-28-0"></span>**3.3.3. Uso de JClicPlayer**

Δ

Una vez que tenemos todo en funcionamiento, lo único que nos falta es añadirle aplicaciones diseñadas para JClic.

Existen muchas actividades a nuestra disposición para poder trabajar en clase. Antes de embarcarnos en la elaboración de otras nuevas deberíamos conocer el amplio abanico de recursos que, en la misma Web Oficial, hay a nuestra disposición para ser llevados de forma casi inmediata al aula.

Así, abrimos el naveador Web y nos dirigimos a la zona de **actividades**, en ella podemos encontrar abundantes actividades clasificadas por materias, idiomas, edades, etc.

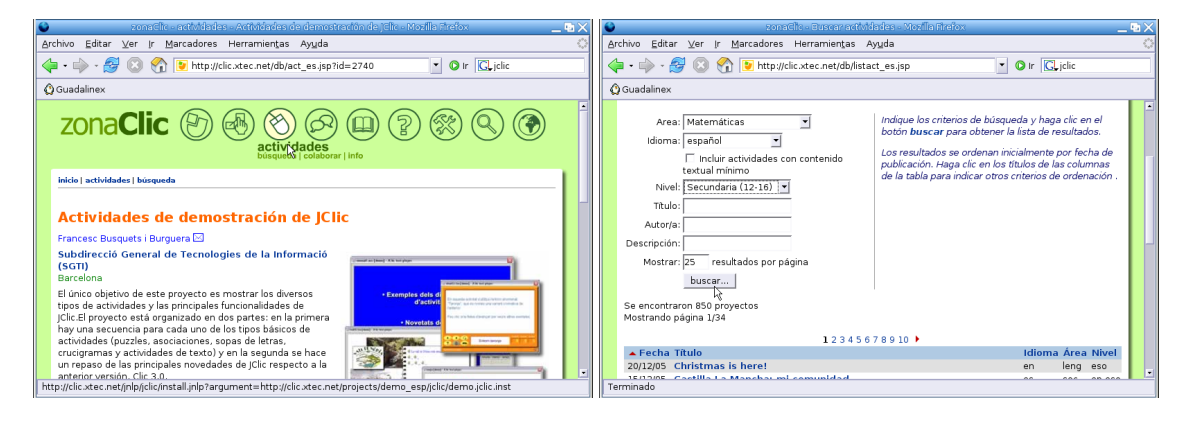

Podemos optar, por ejemplo, por una actividad para Estadística en 3º de ESO

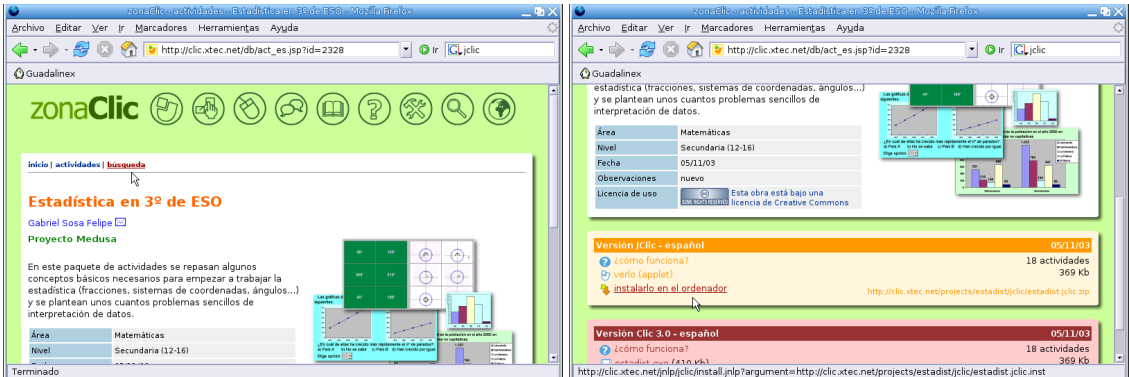

Simplemente indicándole que deseamos instalarlo en nuestro ordenador, se abrirá automáticamente Java WebStart y se instalará. Van apareciendo una serie de ventanas en las que solo tenemos que aceptar pulsando sobre el botón **Siguiente** y sobre el de **Finalizar** en la última de ellas.

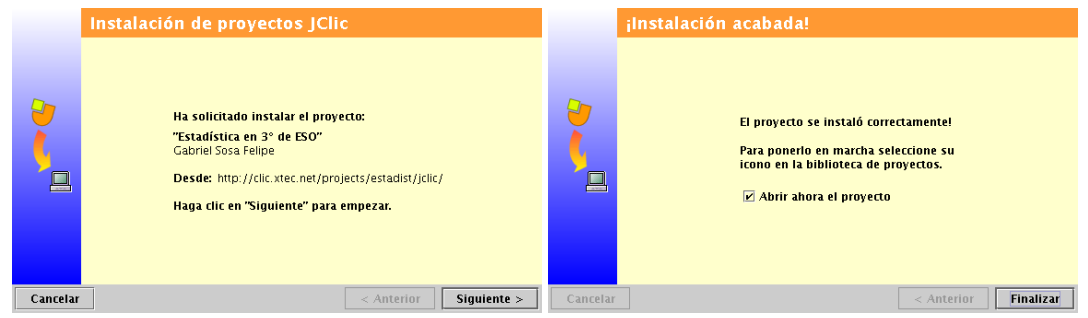

A partir de ese momento, ya no dependemos de internet para poder trabajar con ella en clase.

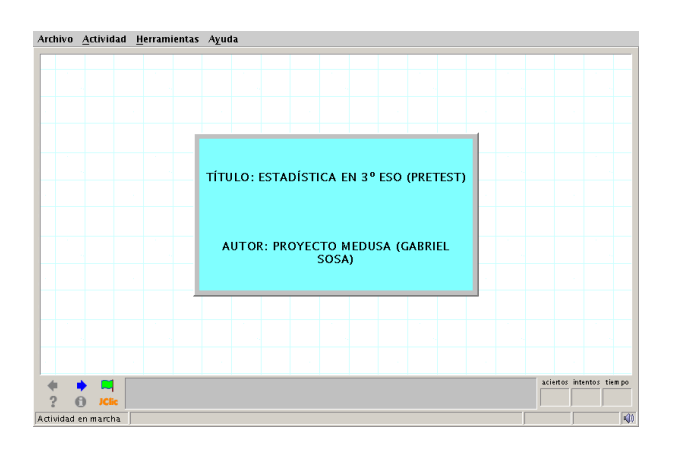

- Para salir de un proyecto descargado e iniciar otro pulsaremos sobre el menú **Herramientas**→**Biblioteca**
- Para ejecutarla de nuevo, sólo hemos de abrir el programa (**Aplicaciones** > **Educación** > Otras **aplicaciones** . **JClic Player**) y hacer doble clic sobre la actividad didáctica descargada:

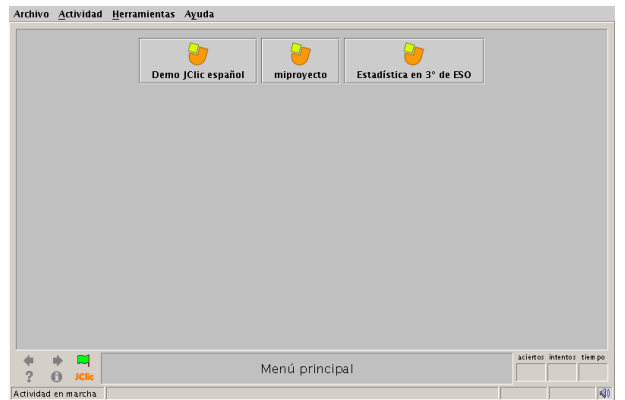

De esta forma, y gestionando de forma adecuada la Biblioteca de actividades (por materias, niveles, etc) dispondremos (de nuevo sin depender del "dichoso interné") de actividades ya elaboradas para su uso directo en el aula.

➥**Para practicar** Instalar el proyecto de JClic al que se accede desde **Actividades de demostración**, se instala de igual forma que el anterior (la primera pantalla que nos aparece es la de la segunda captura). Es interesante porque nos da una visión de las posibilidades del programa.

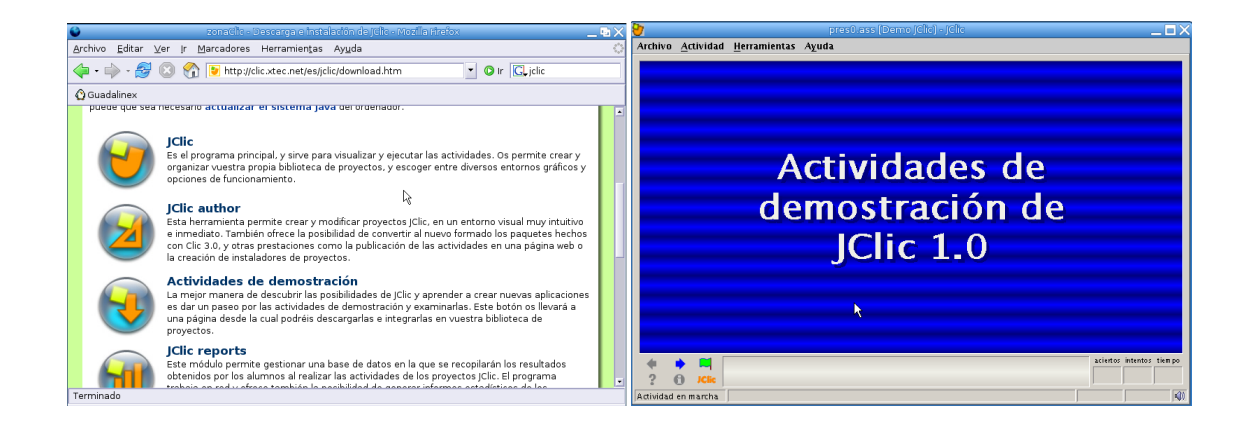

#### <span id="page-30-0"></span>**3.3.4. Práctica sobre JClic author**

Δ

Una vez instalado nuestro programa, vamos a entrar en la parte que nos interesa, la creación de actividades con él. Veamos, por tanto, de forma guiada, algunas de las posibilidades que nos permite este programa. Hacer hincapié también en que con JClic author, además de crear nuestras propias actividades, podemos modificar las que ya tenemos disponibles en la web para adecuarlas a nuestras necesidades, solo tendremos que descargarnos el proyecto deseado y adecuarlo a nuestro gusto.

Para ampliar sobre su uso se pueden consultar los manuales que se han añadido en Moodle (véase [3.3.2](#page-27-0) en la página [27\)](#page-27-0), en ellos se explica de forma más extensa qué posibilidades nos brinda esta utilidad. Sólo vamos a entar en los aspectos más básicos del programa ya que, de igual forma que se comentó con HotPotatoes, verlo en su totalidad por sí solo ocuparía todo el curso.

Vamos a realizar un proyecto de JClic. El objetivo es crear varias actividades e integrarlas en un proyecto con el que posteriormente trabajar en clase. JClic permite la generación de numerosas actividades, pero vamos a centrarnos en unos cuantos tipos ya que una vez conocido, el mecanismo es similar para las demás.

Nos situamos en **Aplicaciones** .**Educación** . **Otros** y abrimos **JClic author**.

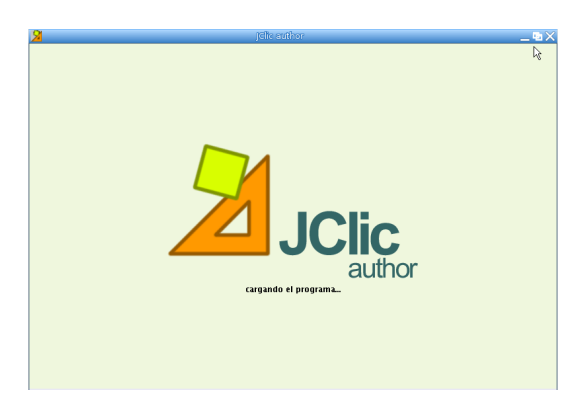

El primer paso es abrir un nuevo proyecto desde el menú **Archivo**→**Nuevo proyecto**. Al hacerlo se abre una ventana de nombre **Creación de un nuevo proyecto jclic** en la que hay que escribir el nombre del proyecto (por ejemplo podemos llamarlo miproyecto para esta práctica).

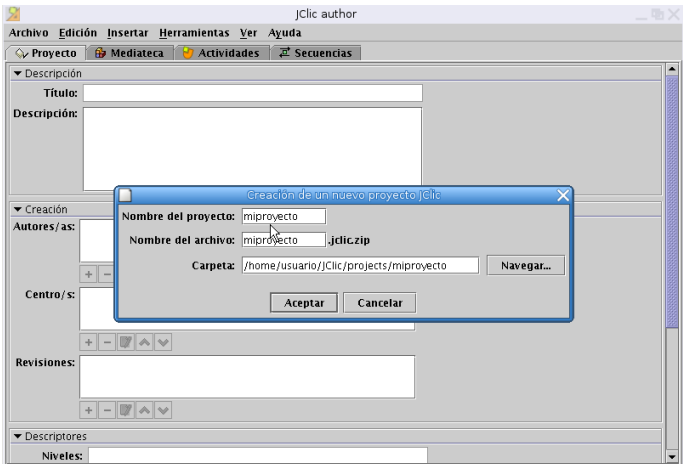

Veremos que al escribirlo se rellenan automáticamente el campo **Nombre del archivo** y **Carpeta** (en /home/usuario/JClic/projects es el directorio en donde se guardarán los proyectos que realicemos). Pulsamos sobre **Aceptar**.

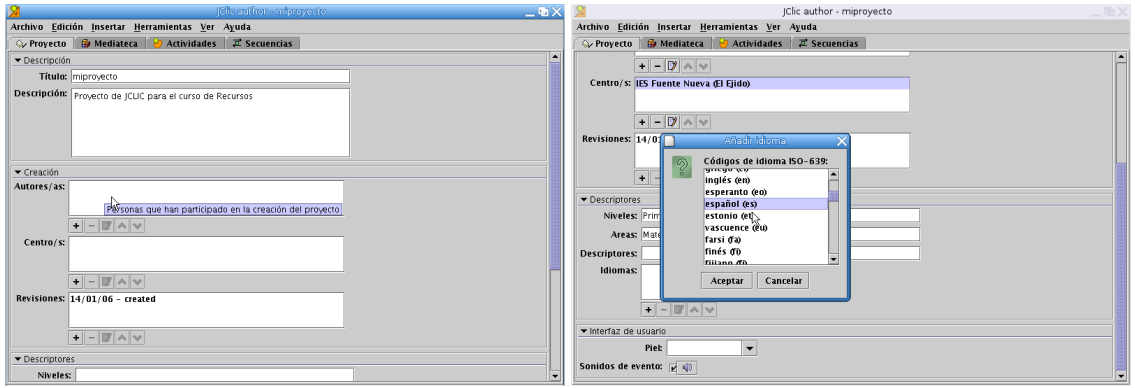

Las pestañas de la ventana nos van a permitir ir diseñando y generando las distintas actividades. En la pestaña **Proyecto** rellenamos la descripción (por ejemplo con el texto "Proyecto de jclic para el curso de recursos") y demás campos que nos interesen (en este caso los de autores y centro). En el apartado **Descriptores**[20](#page-31-0) podemos especificar el nivel y área al que va dirigida la actividad así como el idoma en que vamos a generarla.

**Pantalla de inicio** Una vez hecho esto, vamos a crear la pantalla de "bienvenida" a nuestro proyecto, será la primera pantalla que aparezca al entrar en él, así que intentaremos que sea atractiva. Pinchamos en la pestaña **Actividades** y, una vez en ella, sobre el botón **Añadir nueva actividad**. Se abre una ventana emergente donde se puede optar por distintos tipos de actividades. De las múltiples opciones que se presentan elegimos **Pantalla de información**. En la parte inferior de la ventana, en el campo **Nombre de la actividad** escribimos *Inicio* y aceptamos.

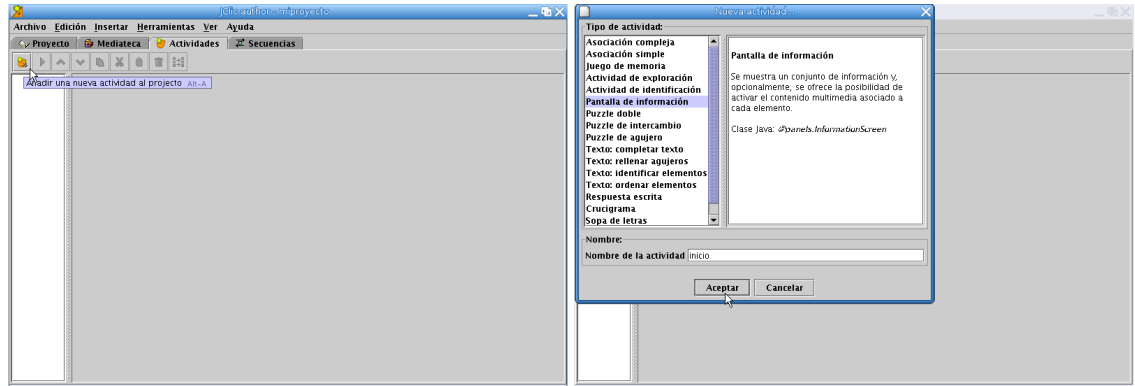

Veremos entonces una ventana con el nombre de la actividad en la parte derecha y una serie de pestañas en la izquierda, nos vamos a la pestaña **Ventana** para cambiar el color de fondo de la ventana principal y de la ventana de juego (el que trae por defecto es poco llamativo). Sólo hay que situarse sobre el cuadro de **Color de fondo** y elegir el que nos guste, pulsando con el ratón y aceptando después, en la ventana de selección de colores que aparece. En este ejemplo he tomado un fondo blanco para la ventana principal y un amarillo para la ventana de juego.

<span id="page-31-0"></span><sup>&</sup>lt;sup>20</sup>Para desplazarnos a lo largo de la pestaña podemos usar la barra de desplazamiento vertical de la izquierda

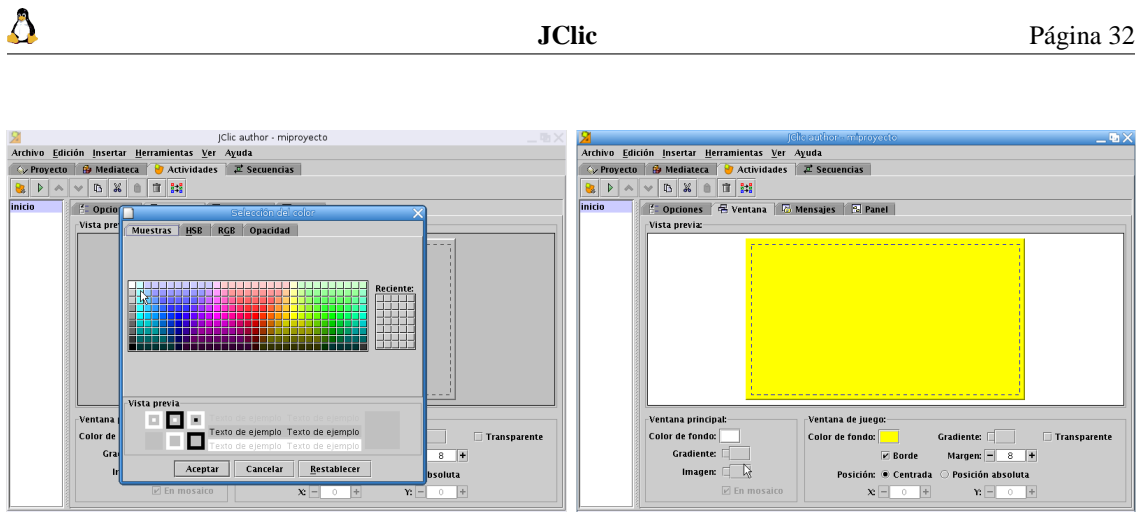

Continuamos con el diseño de la pantalla. En la pestaña **Mensajes** podemos incluir una serie de mensajes que aparecerán después en la zona inferior de la pantalla. Marcamos la casilla correspondiente a **Mensaje inicial** y vamos a ponerle un color de fondo azul. Podríamos ponerle también un texto, pero en este caso, al ser una pantalla de bienvenida, nos vamos a limitar simplemente al cambio de color.

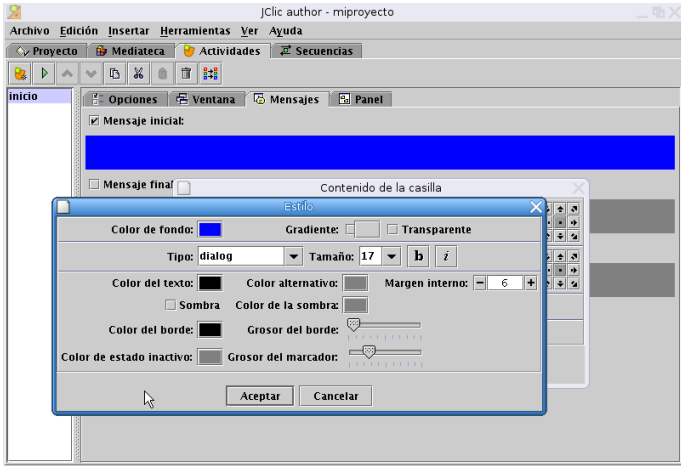

Ya solo nos falta escribir el texto que queremos que aparezca, lo hacemos desde la pestaña **Panel**. Aquí tendremos primero que ajustar el tamaño para adecuarlo al texto que vamos a introducir, por ejemplo un rectángulo de 500 de ancho y 300 de alto. Pinchando sobre el botón **Estilo** podemos cambiar el color de fondo, color de la fuente, tipo y tamaño de la fuente, bordes, etc. Vamos a limitarnos a cambiar el color de fondo (azul claro) y el tamaño de la fuente (26).

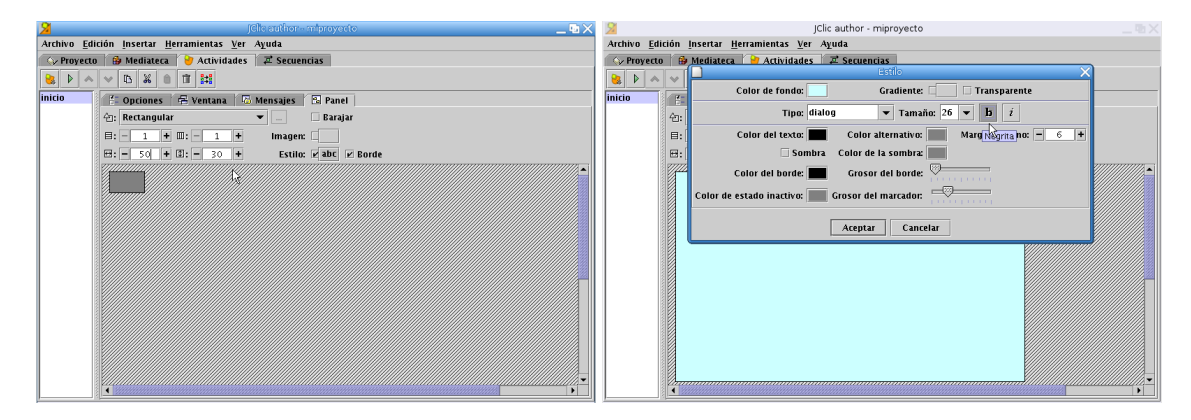

El texto lo introducimos pinchando con el ratón sobre el recuadro y escribiéndolo en la ventana que sale, en este caso hemos escrito "Mi primer proyecto con JClic para el curso de Recursos". Para ver cómo quedaría nuestra pantalla de bienvenida pulsamos sobre el botón I**Probar el funcionamiento de la actividad** situado en la barra de herramientas.

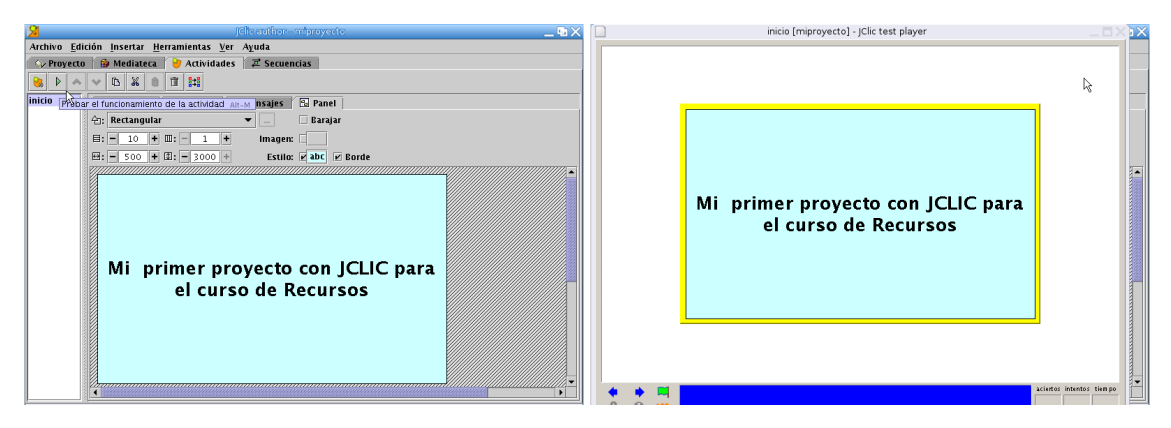

Bastante llamativa ¿verdad?. Continuamos, ya tenemos nuestra pantalla inicial y llega el momento de empezar con las actividades.

**Actividad Capitales** La primera actividad que vamos a realizar se va a llamar *Capitales* y va a consistir en relacionar algunos países con sus correspondientes capitales:

```
España→Madrid
Italia→Roma
Francia→París
Rusia→Moscú
Grecia→Atenas
Portugal→Lisboa
```
Δ

Pulsamos sobre **Añadir nueva actividad al proyecto** y elegimos una actividad del tipo **Asociación simple** a la que pondremos por nombre *Capitales*.

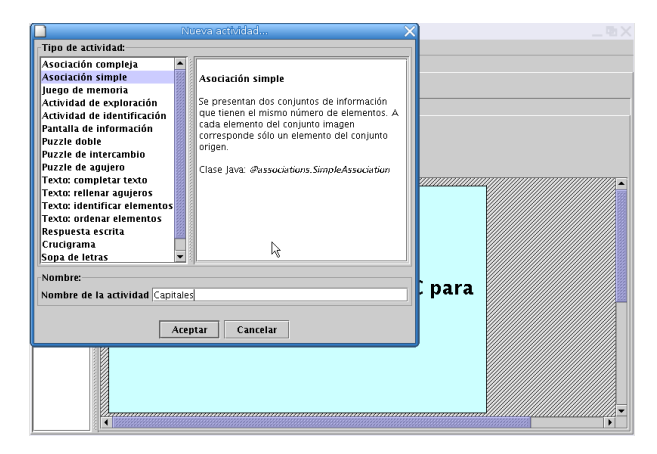

Para mantener un esquema homogéneo en todas las pantallas del proyecto (sin tener que ir cambiando el aspecto de las ventanas en cada una de las actividades que generamos) vamos a copiar los atributos de la pantalla de bienvenida a las distintas actividades que creemos. En la parte derecha de la ventana, seleccionamos la actividad *Inicio* y pulsamos sobre el botón **Copiar atributos**, marcamos aquellos que nos interesa que sean iguales en todas las pantallas (en este caso todos los de la ventana principal excepto el de posición, los correspondientes a la ventana de juego y a los mensajes) y los aplicamos a la nueva actividad (*Capitales*) seleccionándola en el recuadro **Aplicar a**. Aceptamos y listo, ya tenemos los mismos colores para las dos pantallas.

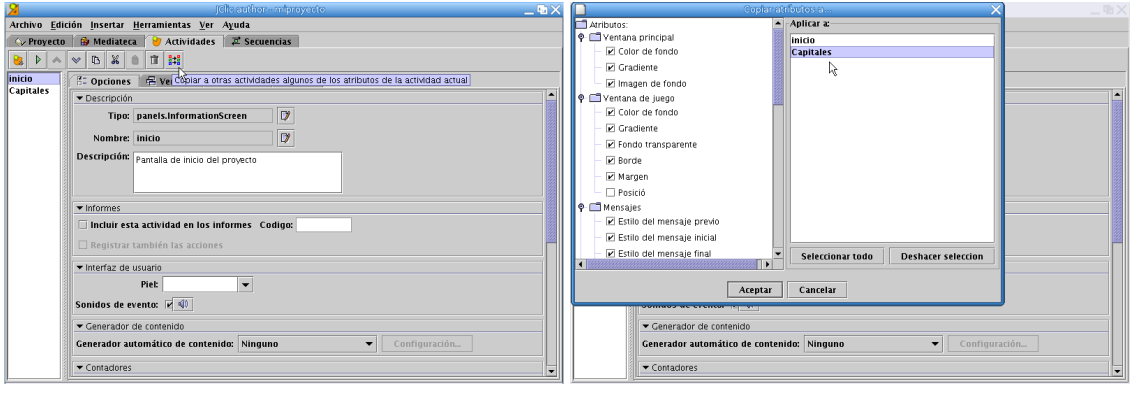

En la pestaña **Mensajes** rellenamos los campos del mensaje inicial, final y de error con una frase adecuada para cada uno, por ejemplo:

Mensaje inicial: Asocia cada estado con su capital

Mensaje final: Eres un fenómeno, muy bien

Δ

Mensaje de error: Debes repasar la Geografía

Para esto los marcamos y, al pinchar en ellos con el ratón, se abre una ventana donde introducimos el texto. Una vez escrito pulsamos sobre **Aceptar**.

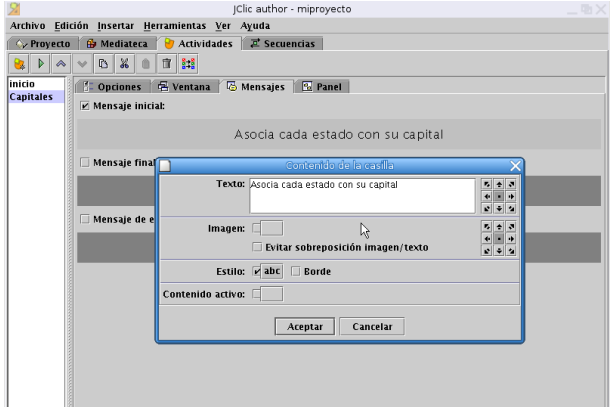

Pinchamos ahora en la pestaña **Panel**, por defecto nos aparecen dos paneles grises con 6 casillas cada uno (el panel A se corresponde con el panel izquierdo y el B con el panel derecho). Vamos a modificar la anchura de las casillas a 100 y el color de cada uno de los paneles, la idea es que resulten más agradables visualmente y que cada uno tenga un color diferente. Cambiamos el color, igual que hemos hecho antes, mediante el botón **Estilo** y tendremos que hacerlo con el panel A y el B. También vamos a poner la fuente a 16, ya que el tamaño de fuente de la pantalla inicial es demasiado grande para el texto de la actividad.

Para rellenar los celdas sólo hay que pulsar encima de cada casilla e introducir la palabra o el texto correspondiente en cada una. Hay que hacerlo manteniendo el orden en los dos paneles, es decir, la primera casilla del panel A estará relacionada con la primera del panel B, la segunda con la segunda y así con todas.

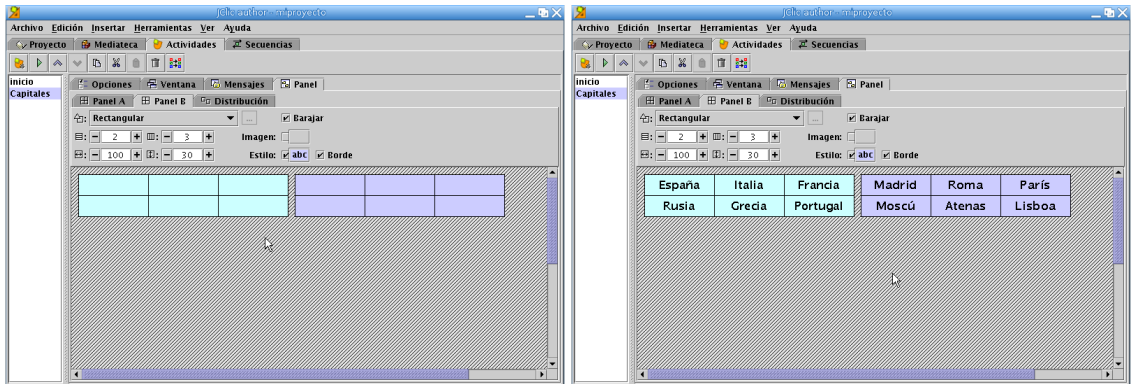

Cuando terminamos de rellenar los dos paneles pulsamos sobre **Probar el funcionamiento de la actividad** y así podremos comprobar el aspecto final que presentaría. Para emparejar cada país con su capital hay que pinchar con el ratón sobre uno de ellos y, manteniéndolo pulsado, marcar la capital correspondiente.

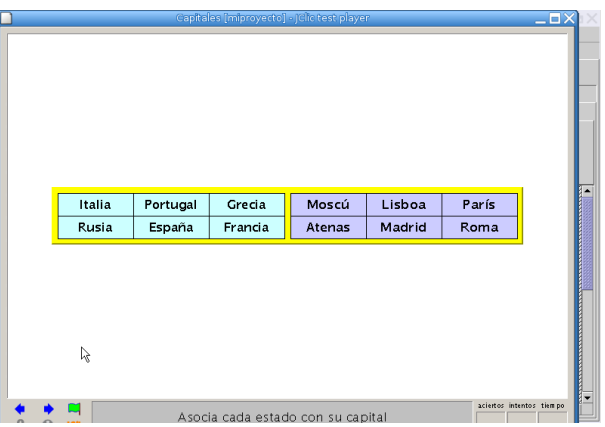

**Actividad Tablas** La segunda actividad nos va a servir para que nuestros alumnos practiquen las tablas de multiplicar. Al igual que la anterior va a ser del tipo **Asociación simple**, así que **Añadir nueva actividad**→**Asociación simple**. El nombre que le vamos a dar será *Tablas* y, como hicimos en la actividad anterior, copiamos los atributos que ya habíamos elegido para las ventanas desde la actividad *Capitales* a la actividad *Tablas*. Rellenamos los campos correspondientes a los mensajes inicial, final y de error.

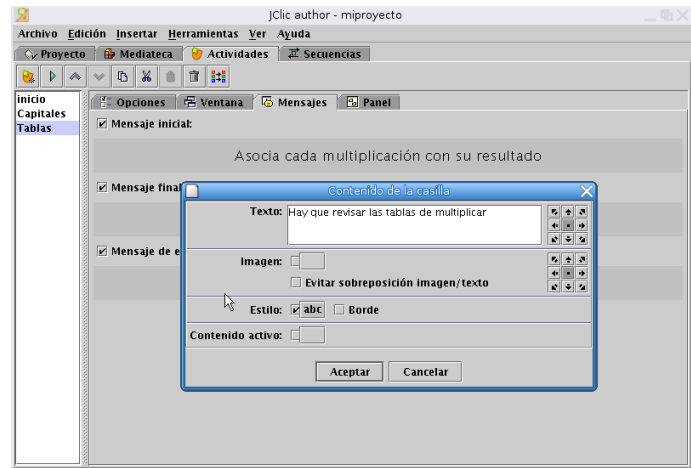

JClic nos da la posibilidad de generar automáticamente los contenidos de esta actividad, con lo que evitamos el tener que introducir las operaciones manualmente. Nos situamos sobre la pestaña **Opciones** y en el menú desplegable **Generador automático de contenidos** seleccionamos **Arith**. Después pulsamos sobre el botón **Configuración** para definir las opciones de la actividad

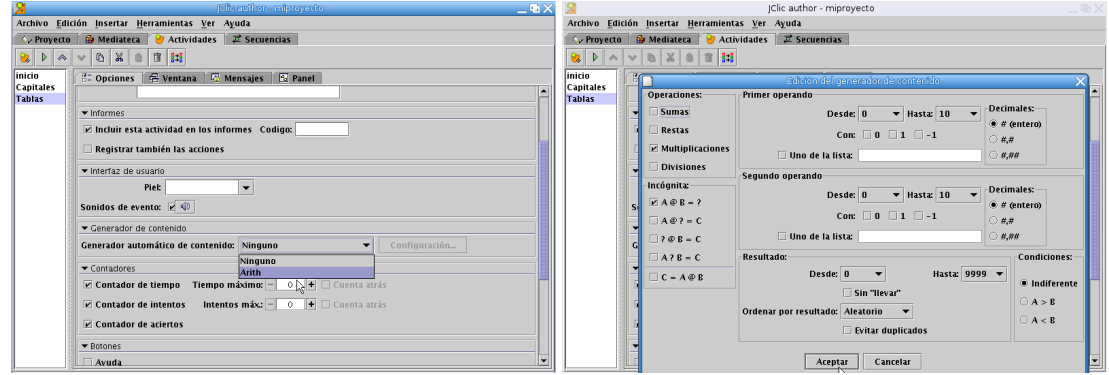

Como se puede observar en la imagen hemos seleccionado la operación **Multiplicaciones** y en **Incógnita A@B=?**, también marcamos en **Decimales entero**. Veréis que tiene múltiples opciones para poder plantear distintos ejercicios con operaciones (sumas, restas, multiplicaciones, divisiones), lo que permite sacarle bastante partido a la hora de trabajar y reforzar la aritmética en clase. Pulsamos sobre el botón **Aceptar** y él se encargará de ir generando distintas operaciones cada vez que entremos en la actividad.

Entramos ahora en la pestaña **Panel** para adecuarlo a la estructura de las tablas de multiplicar. Modificamos los paneles A y B para que queden en la forma 10x1 y para las celdas del panel A aumentamos la anchura a 100, dejando las del panel B con la anchura por defecto.

Ya estaría lista esta actividad. Si ahora pulsamos sobre **Probar el funcionamiento de la actividad** veremos que nos aparece una pantalla con dos columnas, en la primera una serie de operaciones y en la segunda los resultados, hay que relacionar cada una con el resultado correcto.

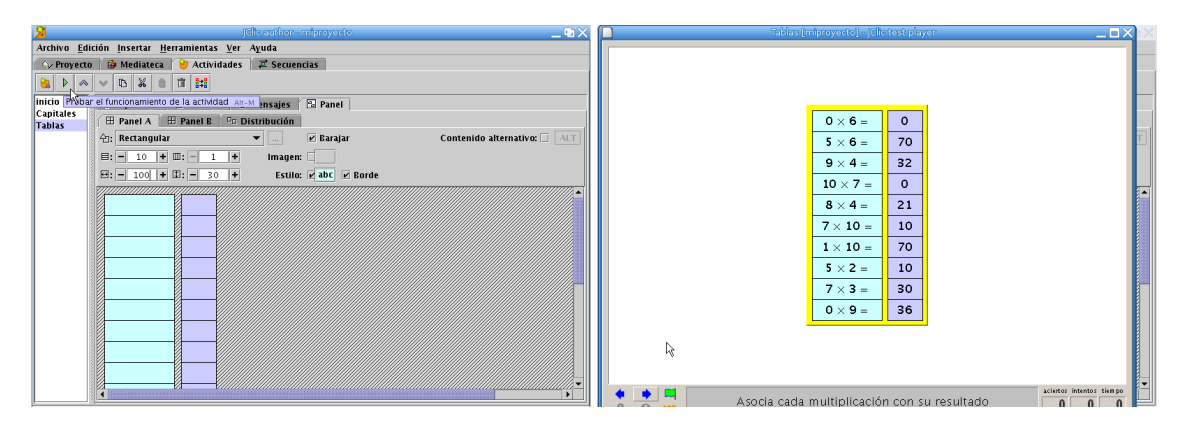

**Actividad Puzzle** Como tercera actividad vamos a crear un rompecabezas. De nuevo pulsamos sobre **Añadir actividad**, seleccionamos **Puzzle doble** y como nombre ponemos *Puzzle*. Saldrá una ventana con un panel en el que tendremos que poner la imagen con la que queremos realizar el puzzle. Para seguir manteniendo el mismo esquema de colores de las actividades anteriores copiamos los atributos de *Tablas* a la nueva actividad.

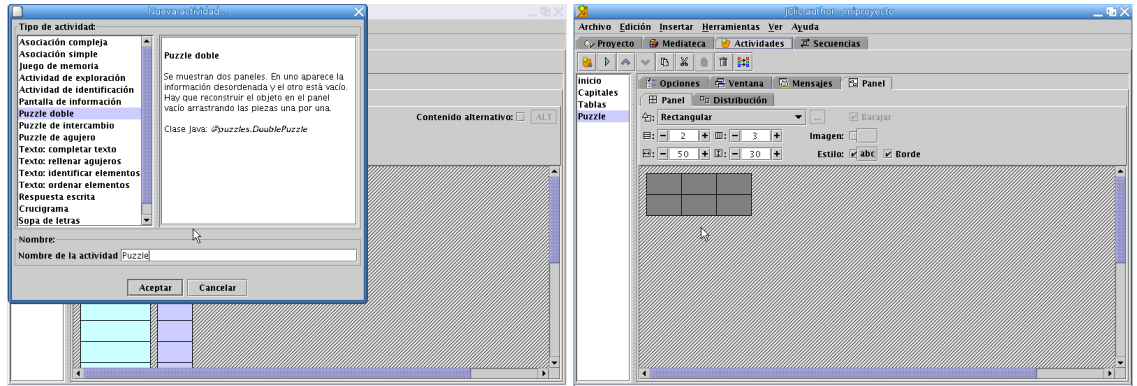

La imagen a partir de la que se va a crear el puzzle debe de estar situada en **Mediateca**. Como aún no hemos usado ninguna imagen no tendremos ninguna disponible y la ventana estará en blanco, pulsamos sobre el botón **Añadir imagen o recurso a la mediateca** para añadir una. En este caso vamos a añadir una imagen, pero para otras actividades aquí es donde tendríamos que añadir sonidos, videos o cualquier otro recurso multimedia que necesitemos utilizar en el proyecto.

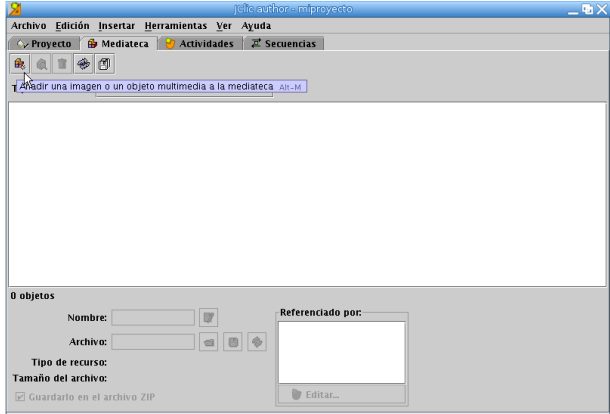

Al pulsar sobre **Añadir imagen**, por defecto intentará buscar las imágenes disponibles en la carpeta que hemos creado para el proyecto (en este caso la habíamos llamado miproyecto) pero, como en ella todavía no tenemos ninguna, la vamos a tomar del directorio Fotos que cuelga de nuestra zona de trabajo. Para desplazarnos por los directorios solo tenemos que pulsar sobre el botón con la imagen de una flecha hacia arriba hasta llegar a la carpeta que buscamos (Fotos), seleccionamos en ella la imgen para nuestro puzzle (Mariposa.jpg) y pulsamos sobre **Abrir**.

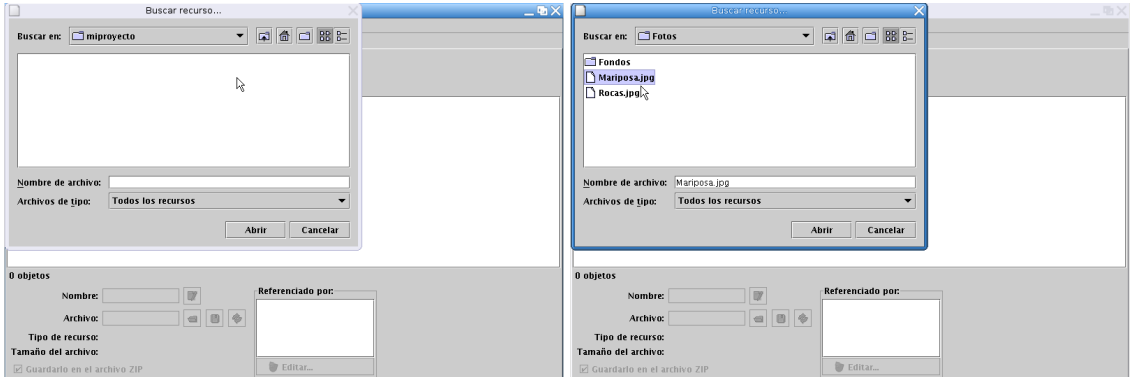

Nos aparecerá una ventana con la pregunta de si queremos copiar el archivo a la carpeta de nuestro proyecto, decimos que sí y a partir de ese momento veremos que aparece la imagen en **Mediateca**.

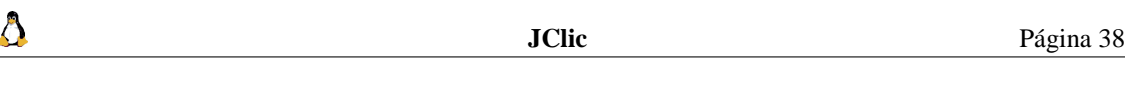

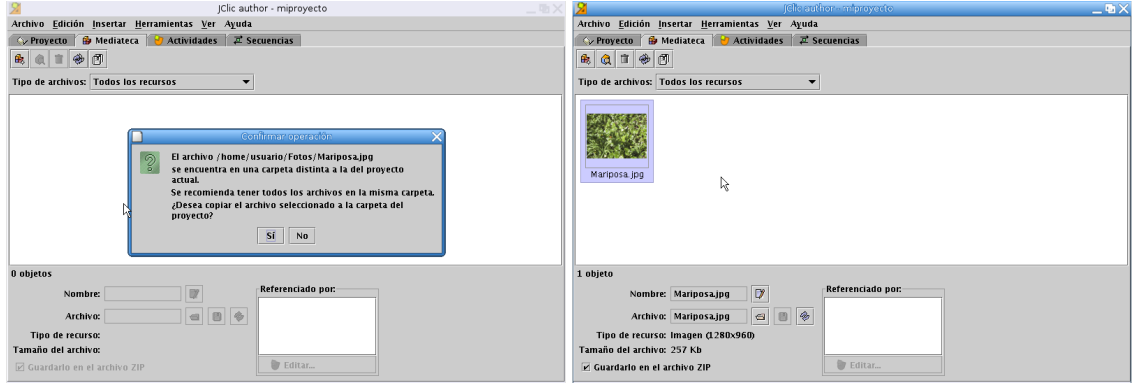

Ya tenemos nuestra foto, pero ahora hay que hacer el puzzle con ella. Volvemos a la pestaña **Actividades** y, en **Panel**, pinchamos sobre el campo **Imagen**. Se abre una ventana en la que veremos en la parte derecha los recursos multimedia de que disponemos en la mediateca, seleccionamos uno (en este caso Mariposa.jpg que es la única que tenemos por el momento) y aceptamos.

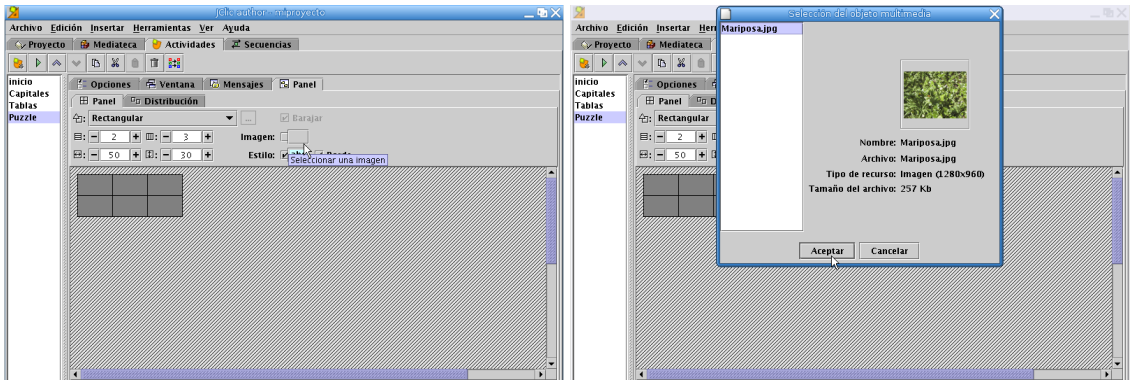

La imagen se inserta entonces en el puzzle, pero por defecto el panel que coge tiene 2x3 casillas y las uniones rectas. Para complicarlo un poco vamos a optar por 3x4 casillas y por **Encajes con unión ondulada**.

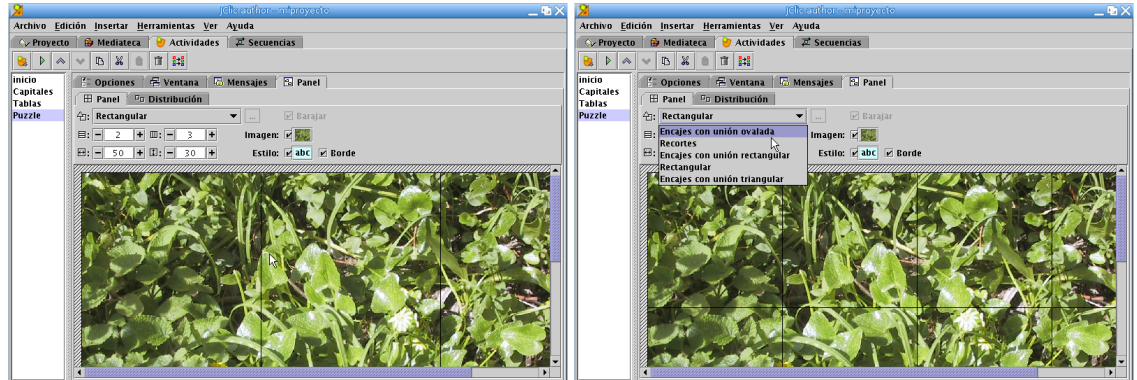

En la pestaña **Mensajes** he escrito "Coloca cada pieza en su sitio" en el mensaje inicial, "Muy Bien" en mensaje final y "Ese no es su lugar" en mensaje de error. Ya estaría lista la actividad. El resultado final que verían los alumnos sería el de abajo y para resolverlo sólo hay que arrastrar y soltar las piezas en la casilla correspondiente.

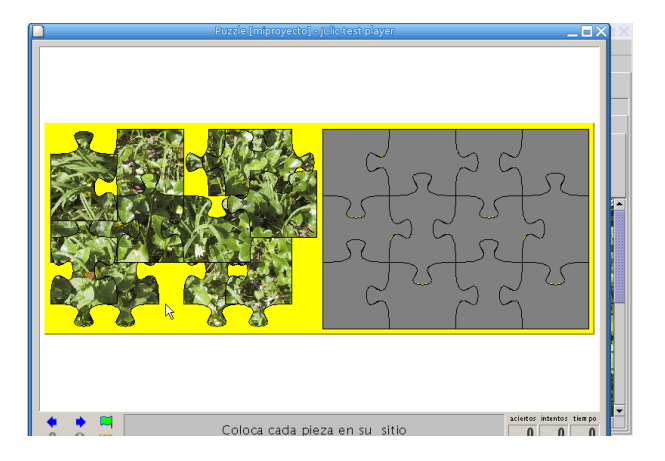

**Actividad El Quijote** Para terminar con nuestro proyecto, una actividad de rellenar agujeros con el siguiente texto:

Par Dios, señor -replicó Sancho-, ya yo los he tocado; y este diablo que aquí anda tan solícito es rollizo de carnes, y tiene otra propiedad muy diferente de la que yo he oído decir que tienen los demonios; porque, según se dice, todos huelen a piedra azufre y a otros malos olores; pero éste huele a ámbar de media legua.(*El ingenioso hidalgo Don Quijote de la Mancha*. MIGUEL DE CERVANTES SAAVEDRA).

Pinchamos sobre el botón de **Añadir nueva actividad** y seleccionamos el tipo **Texto: rellenar agujeros**. Como de costumbre, rellenamos el nombre (*El Quijote*) y descripción de la actividad. En esta ocasión no copiamos los atributos de las otras actividades, sino que en la pestaña **Ventana** elegimos un color de fondo blanco para la ventana principal. En la pestaña **Mensajes** rellenamos los campos de los distintos mensajes, por ejemplo:

Mensaje inicial: Rellena los huecos con las palabras adecuadas Mensaje final: Muy Bien Mensaje de error: Cuidado

Δ

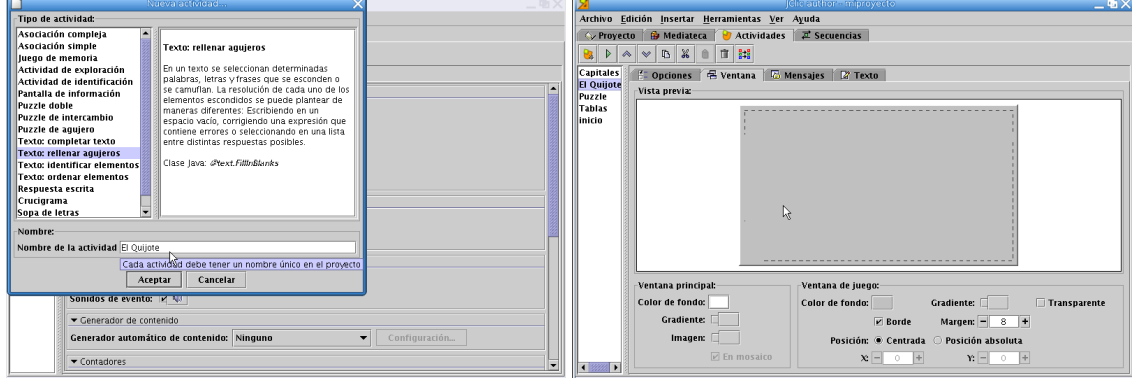

Cuando tenemos el entorno listo introducimos el texto deseado, el fragmento de El Quijote en esta página desde la pestaña **Texto**

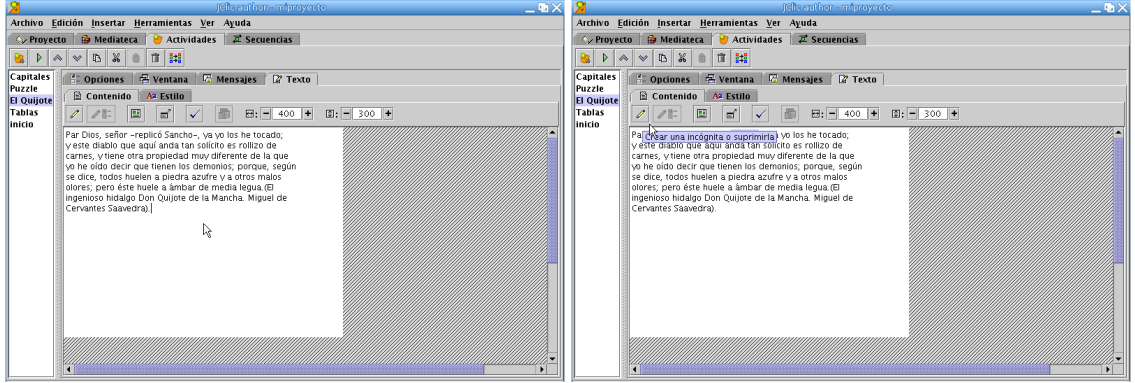

Para crear un hueco seleccionamos la palabra que queremos quitar y pinchamos sobre **Crear una incógnita o suprimir**. Aparece una ventana con la palabra que queremos quitar y, automáticamente, la palabra queda marcada en azul en el texto. Repetimos el proceso con todas las palabras que sea necesario.

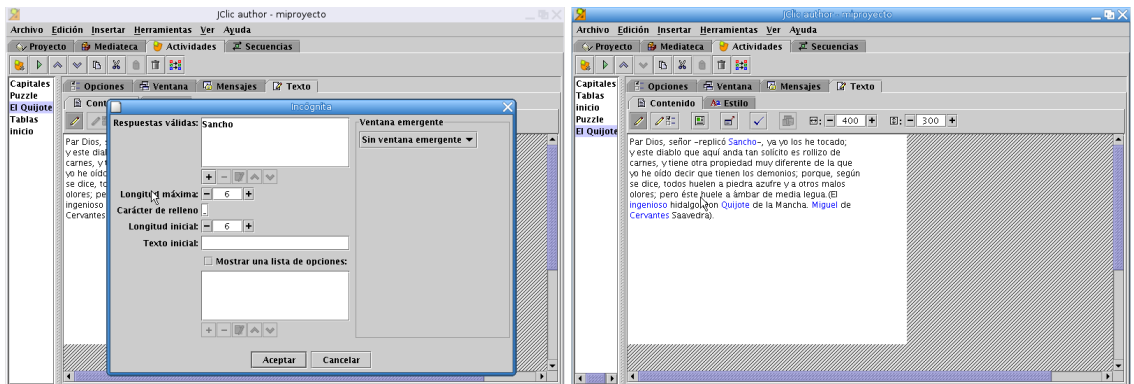

El aspecto final de la actividad sería similar al de la captura

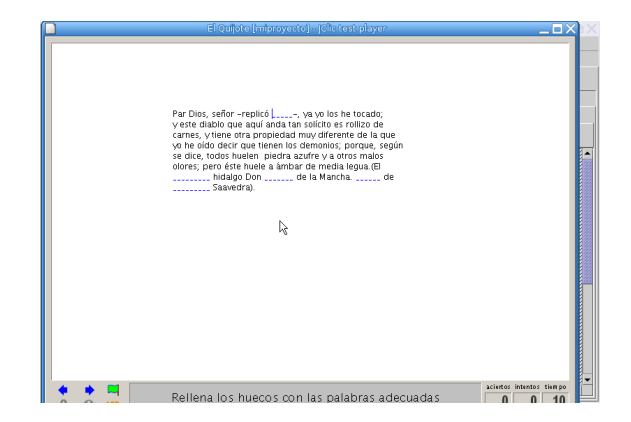

**Menú de entrada a las actividades** Hemos creado todas las actividades para nuestro proyecto pero ¿cómo seleccionamos la actividad que queremos realizar en cada momento? Necesitamos un menú que nos permita pasar de unas actividades a otras. Para crearlo añadimos una nueva actividad, eligiendo el tipo **Pantalla de información**. La vamos a llamar *menú*. En la pestaña **Opciones** marcamos la casilla de incluir la actividad en el informe y las de los contadores de tiempo, intentos y aciertos. Copiamos también los atributos que ya habíamos definido en actividades anteriores para seguir con la misma apariencia.

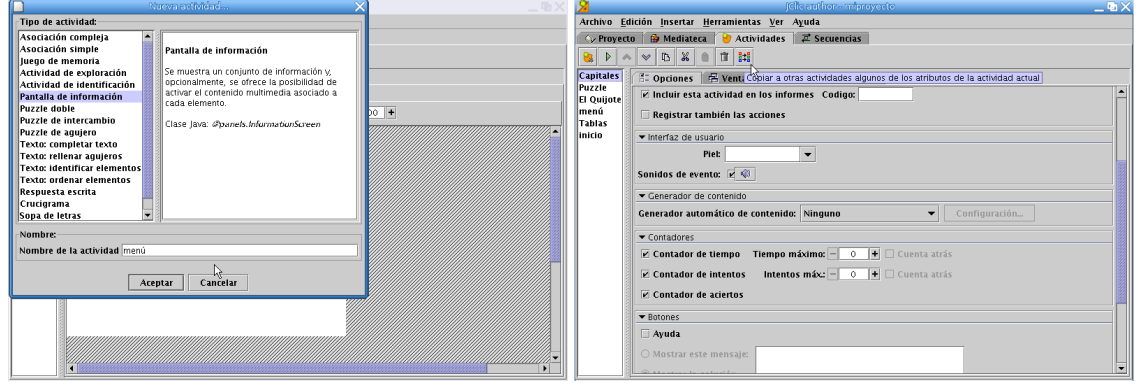

En **Mensajes** sólo vamos a escribir en el Mensaje inicial el texto "Pulsa sobre las actividades para acceder a ellas", dejando el resto de mensajes vacíos. Ahora, en la pestaña **Panel**, modificamos las opciones por defecto para obtener un panel de 4 filas (las mismas que actividades tenemos) y una columna, dándole una anchura de celda de 400x30

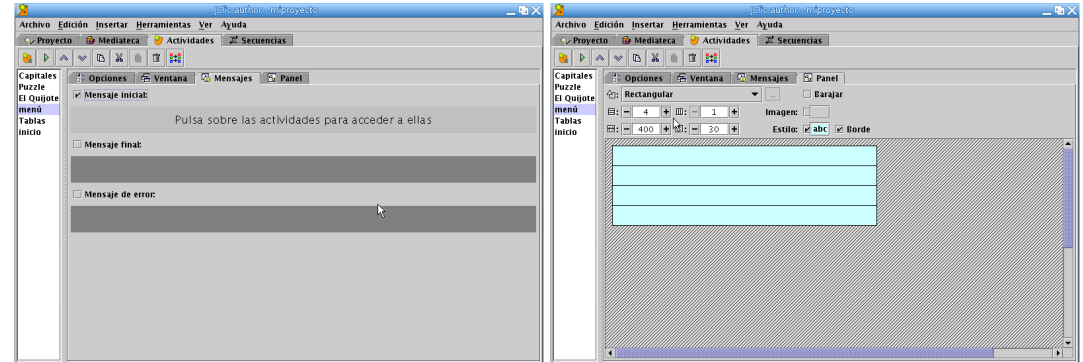

Al pulsar con el ratón encima de las casillas se abre una ventana para introducir el texto correspondiente. En cada una de las filas escribimos una entrada para cada una de las actividades: Capitales de Europa, Tablas de multicplicar, Puzzle y El Quijote. Al escribir cada una de estas entradas marcamos el botón **Contenido activo**, aceptamos y se abrirá una nueva ventana de nombre **Contenido activo y multimedia**. En ella seleccionamos la opción **Ir a la actividad** en el menú de la izquierda y elegimos la actividad adecuada en la lista que se nos muestra. De esta forma relacionamos cada una de las entradas del menú con la actividad correspondiente.

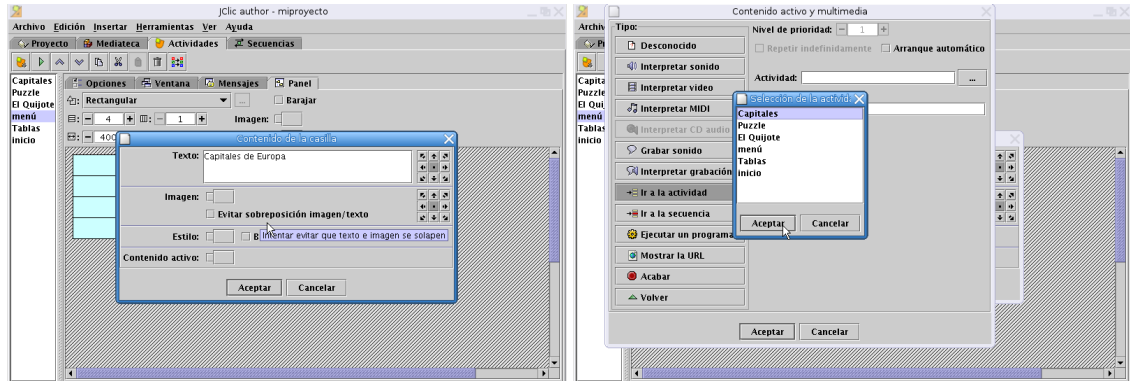

Repetimos la operación con cada una de las actividades que tenemos creadas excepto con *Inicio*, ya que al ser la página inicial del proyecto no tiene sentido que aparezca en el menú.

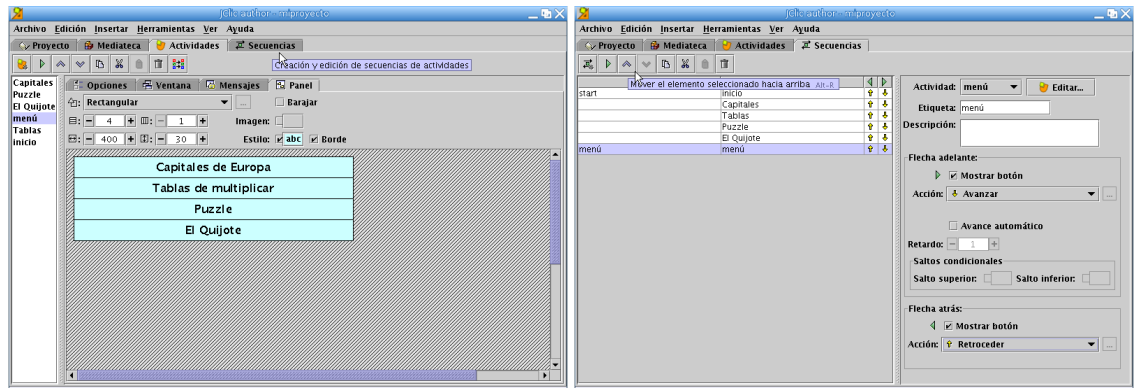

Nos vamos después a la pestaña **Secuencias**, desde aquí se puede ordenar la secuencia de aparición de las distintas actividades que tenemos en el proyecto. Seleccionamos la fila correspondiente a menú y lo movemos hacia arriba hasta situarlo debajo de inicio. En la zona izquierda de la ventana, en el campo **Etiqueta** escribimos "menú" y en las opciones de **Flecha atrás**, optamos por la acción **Salir de JClic** seleccionándola en el menú desplegable **Acción**. Esto nos permitirá después salir del proyecto.

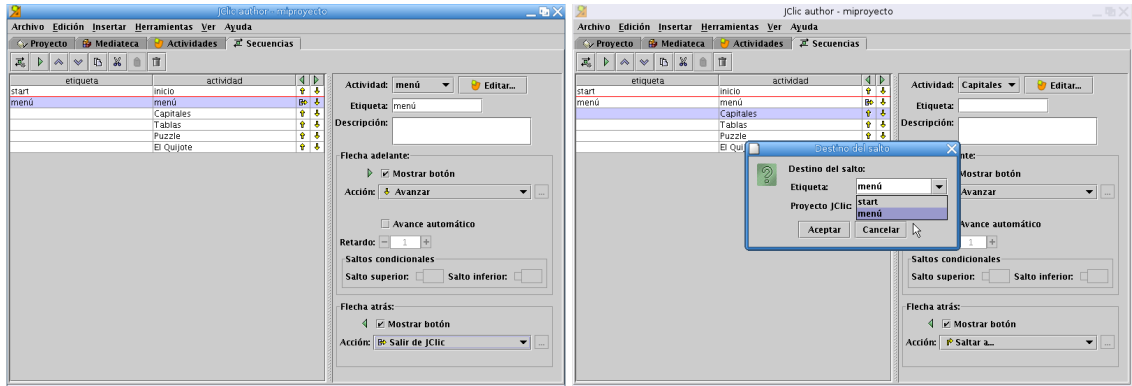

Seleccionamos ahora Capitales y en **Flecha atrás** le asociamos la acción **Saltar a**, eligiendo "menú" como destino del salto. Hay que repetir estos pasos con las actividades Tablas, Puzzle y El Quijote. De esta forma conseguimos que podamos volver al menú desde cada una de las actividades.

**Creación del HTML** Ya casi que está todo listo. Falta crear la página web correspondiente (tranquilos, no hay que saber HTML, JClic se encarga de todo). Nos vamos al menú **Herramientas**→**Crear página web**, se abre una ventana en la que escribimos el título de la página, aceptamos y guardamos.

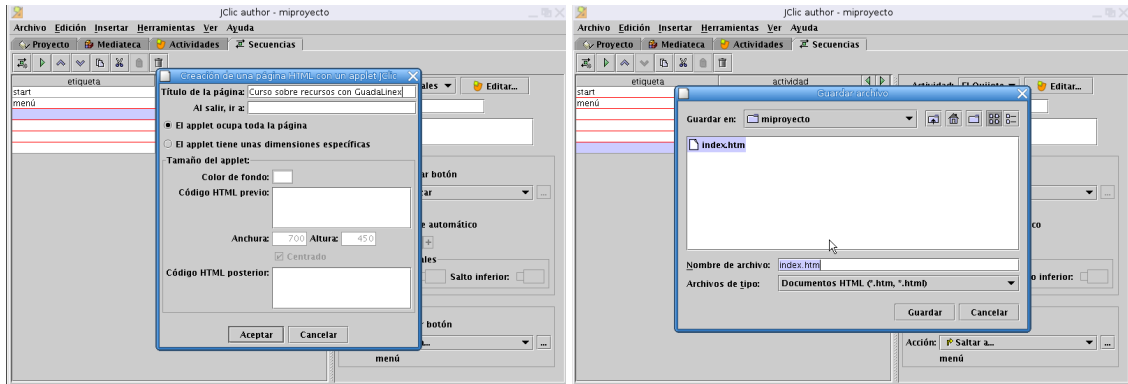

Si todo ha ido correctamente debe aparecer una ventana informándonos de que el archivo index.html se ha guardado correctamente y preguntando si queremos verlo con el navegador. Si no deseamos verlo

en este momento contestamos que no, que es lo que vamos a hacer ya que nos queda por crear el archivo necesario para poder instalar el proyecto. Volvemos al menú **Herramientas**, seleccionando ahora la opción **Crear instalador del proyecto**. Personalizamos los los campos necesarios (título, autor, . . . ) aceptamos y guardamos el archivo.

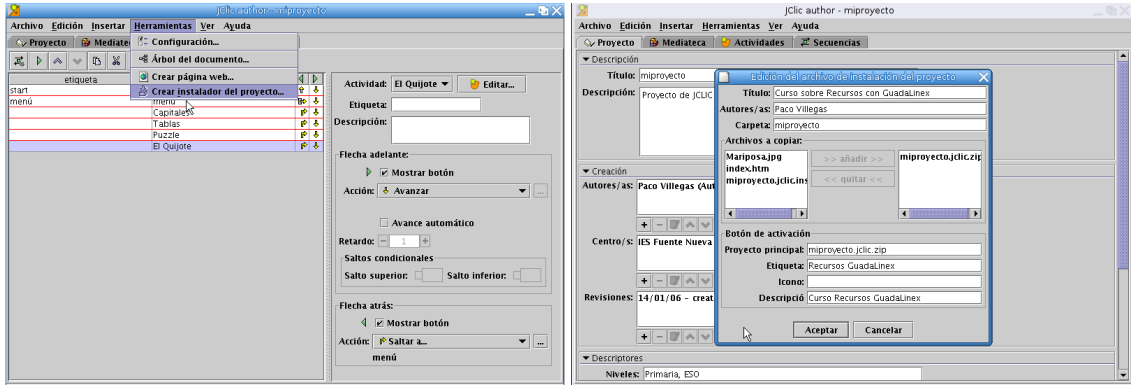

¡Por fin hemos terminado! Pero ahora, ¿cómo vemos el aspecto definitivo de todo lo que hemos hecho? y, más importante aún, ¿qué tenemos que hacer para que nuestros alumnos puedan trabajar con él?

<span id="page-43-0"></span>**Instalar la actividad creada** Abrimos JClic Player siguiendo la cadena de menús **Aplicaciones** .**Educación** . **Otras aplicaciones**  $\triangleright$  **JClic Player**. Una vez que se ha cargado el programa, nos situamos en el menú **Archivo**→**Abrir el archivo**, buscamos la carperta miproyecto por defecto nos muestra el archivo miproyecto.jclic.zip, en el menú desplegable **Archivos de tipo** seleccionamos **Instaladores de proyectos JClic** y ya nos mostrará el archivo miproyecto.jclic.inst, pulsamos sobre **Abrir**.

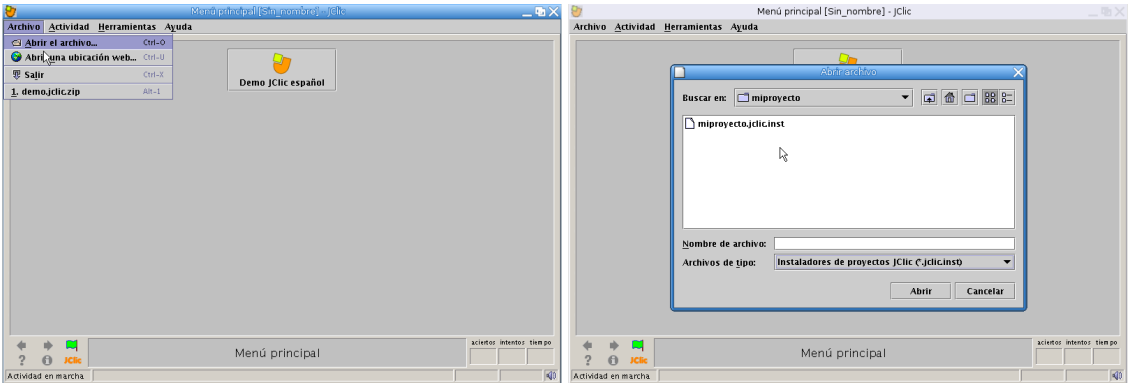

Comenzará entonces la instalación de nuestro proyecto e irán apareciendo una serie de ventanas en las que solo tenemos que pulsar sobre el botón **Siguiente** y en la última de ellas en el de **Finalizar**.

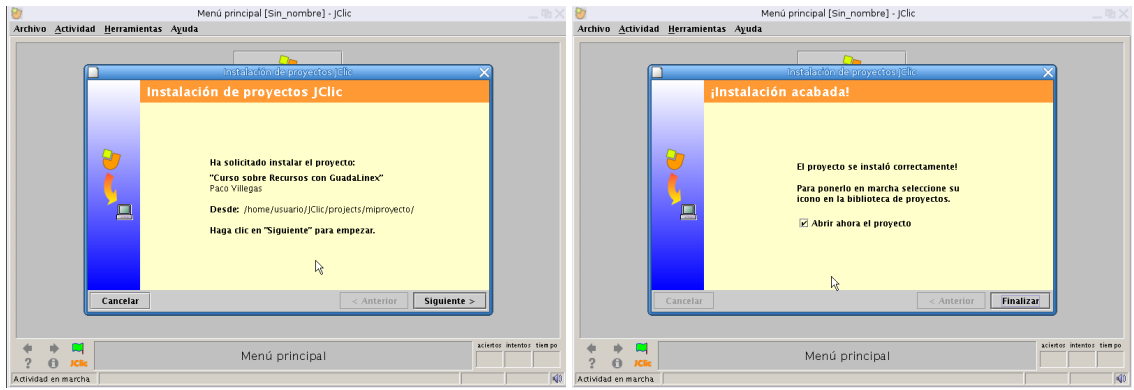

<sup>1</sup> Para que los alumnos puedan acceder a la actividad y trabajar con ella debemos suministrarles los dos archivos del proyecto miproyecto.jclic.zip y miproyecto.jclic.inst. Con el archivo miproyecto.jclic.zip es suficiente para que puedan trabajar, pero la actividad no se instalaría y tendríamos que abrirla cada vez que queramos usarla, si por el contrario se instala con miproyecto.jclic.inst la tendremos disponible de forma inmediata cada vez que deseemos. Por ahora<sup>[21](#page-44-2)</sup>, lo mejor es crear un directorio donde pondremos los dos ficheros necesarios para que se los bajen vía web o a través de la red. Cuando los tengan en sus ordenadores deben seguir los mismos pasos que acabamos de realizar nosotros (abrir el archivo miproyecto.jclic.inst e instalarlo) y ya pueden empezar a trabajar con las actividades que hemos creado.

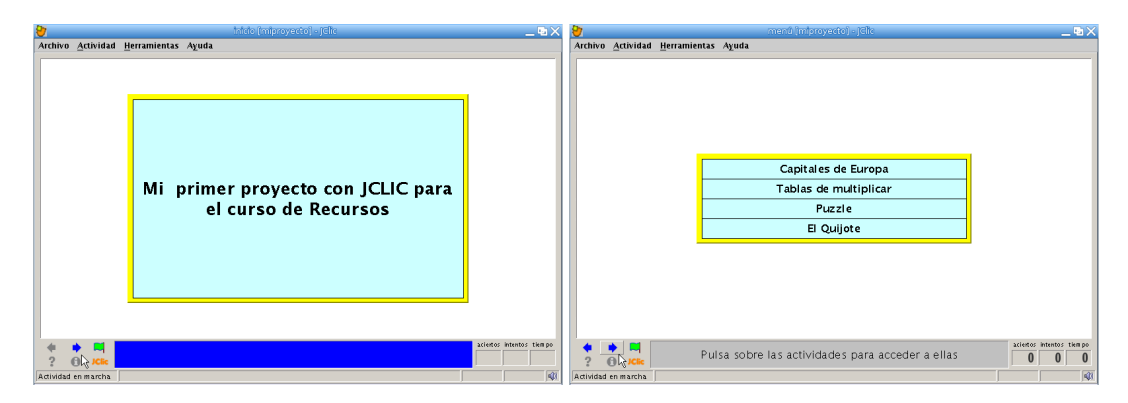

# <span id="page-44-0"></span>**3.4. Dos Juguetes**

### <span id="page-44-1"></span>**3.4.1. Tangram**

Δ

jTans es la versión de JAVA del tangram. Tan simple como colocar siete figuras geométricas y tan complejo como ubicarlas correctamente para formar figuras (tan simples o complejas como deseemos). Está completamente en español. Para trabajar con él necesitamos descargar el fichero:

[http://ovh.dl.sourceforge.net/sourceforge/jtans/jtans\\_appli-1.0.jar](http://ovh.dl.sourceforge.net/sourceforge/jtans/jtans_appli-1.0.jar) Una vez descargado procedemos a ejecutarlo con:

```
$ java -jar jtans_appli-1.0.jar
```
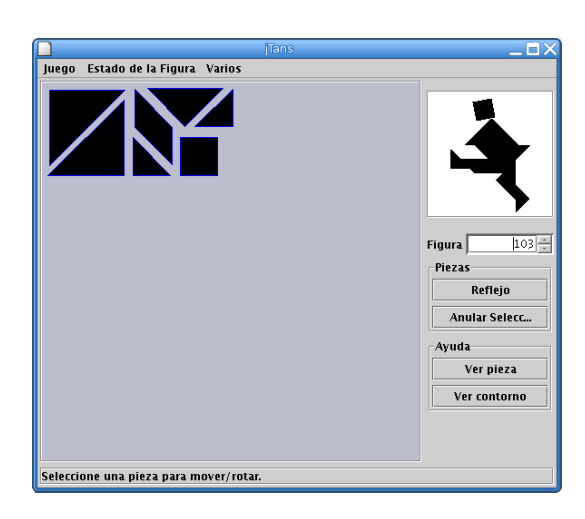

La Web oficial es: <http://jtans.sourceforge.net/>

<span id="page-44-2"></span><sup>21</sup>En temas posteriores veremos cómo conseguir que se puedan instalar usando el navegador web

# <span id="page-45-0"></span>**3.4.2. Sudoku**

Está de moda, si deseamos "jugar" con él, lo podemos hacer desde la Web principal del programa <http://sudoku.sourceforge.net/> o con algunos botones traducidos desde [http://www.](http://www.picasa.org) [picasa.org](http://www.picasa.org).